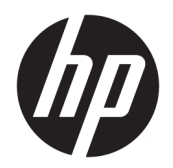

Benutzerhandbuch

© Copyright 2017 HP Development Company, L.P.

Linux® ist die eingetragene Marke von Linus Torvalds in den USA und in anderen Ländern. Microsoft und Windows sind entweder Marken oder eingetragene Marken der Microsoft Corporation in den USA und/oder anderen Ländern. Red Hat und Enterprise Linux sind eingetragene Marken von Red Hat, Inc. in den Vereinigten Staaten und in anderen Ländern.

HP haftet – ausgenommen für die Verletzung des Lebens, des Körpers, der Gesundheit oder nach dem Produkthaftungsgesetz – nicht für Schäden, die fahrlässig von HP, einem gesetzlichen Vertreter oder einem Erfüllungsgehilfen verursacht wurden. Die Haftung für grobe Fahrlässigkeit und Vorsatz bleibt hiervon unberührt. Inhaltliche Änderungen dieses Dokuments behalten wir uns ohne Ankündigung vor. Die Informationen in dieser Veröffentlichung werden ohne Gewähr für ihre Richtigkeit zur Verfügung gestellt. Insbesondere enthalten diese Informationen keinerlei zugesicherte Eigenschaften. Alle sich aus der Verwendung dieser Informationen ergebenden Risiken trägt der Benutzer. Die Herstellergarantie für HP Produkte wird ausschließlich in der entsprechenden, zum Produkt gehörigen Garantieerklärung beschrieben. Aus dem vorliegenden Dokument sind keine weiter reichenden Garantieansprüche abzuleiten.

Erste Ausgabe: Oktober 2017

Teilenummer: 932088-041

#### **Produkthinweis**

In diesem Handbuch werden die Funktionen beschrieben, die von den meisten Produkten unterstützt werden. Einige Funktionen sind auf Ihrem Computer möglicherweise nicht verfügbar.

Nicht alle Funktionen sind in allen Editionen oder Versionen von Windows verfügbar. Einige Systeme benötigen eventuell aktualisierte und/oder separat zu erwerbende Hardware, Treiber, Software oder ein BIOS-Update, um die Funktionalität von Windows in vollem Umfang nutzen zu können. Siehe <http://www.microsoft.com>.

Um auf die neuesten Benutzerhandbücher zuzugreifen, gehen Sie zu [http://www.hp.com/](http://www.hp.com/support) [support,](http://www.hp.com/support) und folgen Sie den Anweisungen, um Ihr Produkt zu finden. Wählen Sie dann **Benutzerhandbücher** aus.

#### **Bestimmungen zur Verwendung der Software**

Durch das Installieren, Kopieren, Herunterladen oder anderweitiges Verwenden der auf diesem Computer vorinstallierten Softwareprodukte stimmen Sie den Bedingungen des HP Endbenutzer-Lizenzvertrags (EULA) zu. Wenn Sie diese Lizenzbedingungen nicht akzeptieren, müssen Sie das unbenutzte Produkt (Hardware und Software) innerhalb von 14 Tagen zurückgeben und können als einzigen Anspruch die Rückerstattung des Kaufpreises fordern. Die Rückerstattung unterliegt der entsprechenden Rückerstattungsregelung des Verkäufers.

Wenn Sie weitere Informationen benötigen oder eine Rückerstattung des Kaufpreises des Computers fordern möchten, wenden Sie sich an den Verkäufer.

## **Allgemeines**

Dieses Handbuch enthält Informationen über die Merkmale des Computers, das Einrichten des Computers, die Verwendung der Software und technische Daten.

- **A VORSICHT!** Zeigt eine gefährliche Situation an, die, wenn nicht vermieden, zu Tod oder zu schweren Verletzungen führen **könnte**.
- **ACHTUNG:** Zeigt eine gefährliche Situation an, die, wenn nicht vermieden, zu kleineren oder mäßigen Verletzungen führen **könnte**.
- **WICHTIG:** Enthält Informationen, die als wichtig einzustufen sind, aber nicht auf Gefahren hinweisen (z. B. Nachrichten, die mit Sachschäden zu tun haben). Ein Hinweis macht den Benutzer darauf aufmerksam, dass es zu Datenverlusten oder Beschädigungen an Hardware oder Software kommen kann, wenn ein Verfahren nicht genau wie beschrieben eingehalten wird. Enthält auch wichtige Informationen, die ein Konzept oder die Erledigung einer Aufgabe erläutern.
- **HINWEIS:** Enthält weitere Informationen zum Hervorheben oder Ergänzen wichtiger Punkte des Haupttextes.
- **TIPP:** Bietet hilfreiche Tipps für die Fertigstellung einer Aufgabe.

**TIPP:**

- Technische Daten finden Sie im *Reparatur- und Wartungshandbuch* unter <http://www.hp.com/support>.
- Rufen Sie Videos zum Entfernen und Ersetzen von Komponenten unter <http://www.hp.com/go/sml> auf.
- Weitere Informationen zu Ihrer Workstation finden Sie unter [http://www.hp.com/go/workstations.](http://www.hp.com/go/workstations)

# **Inhaltsverzeichnis**

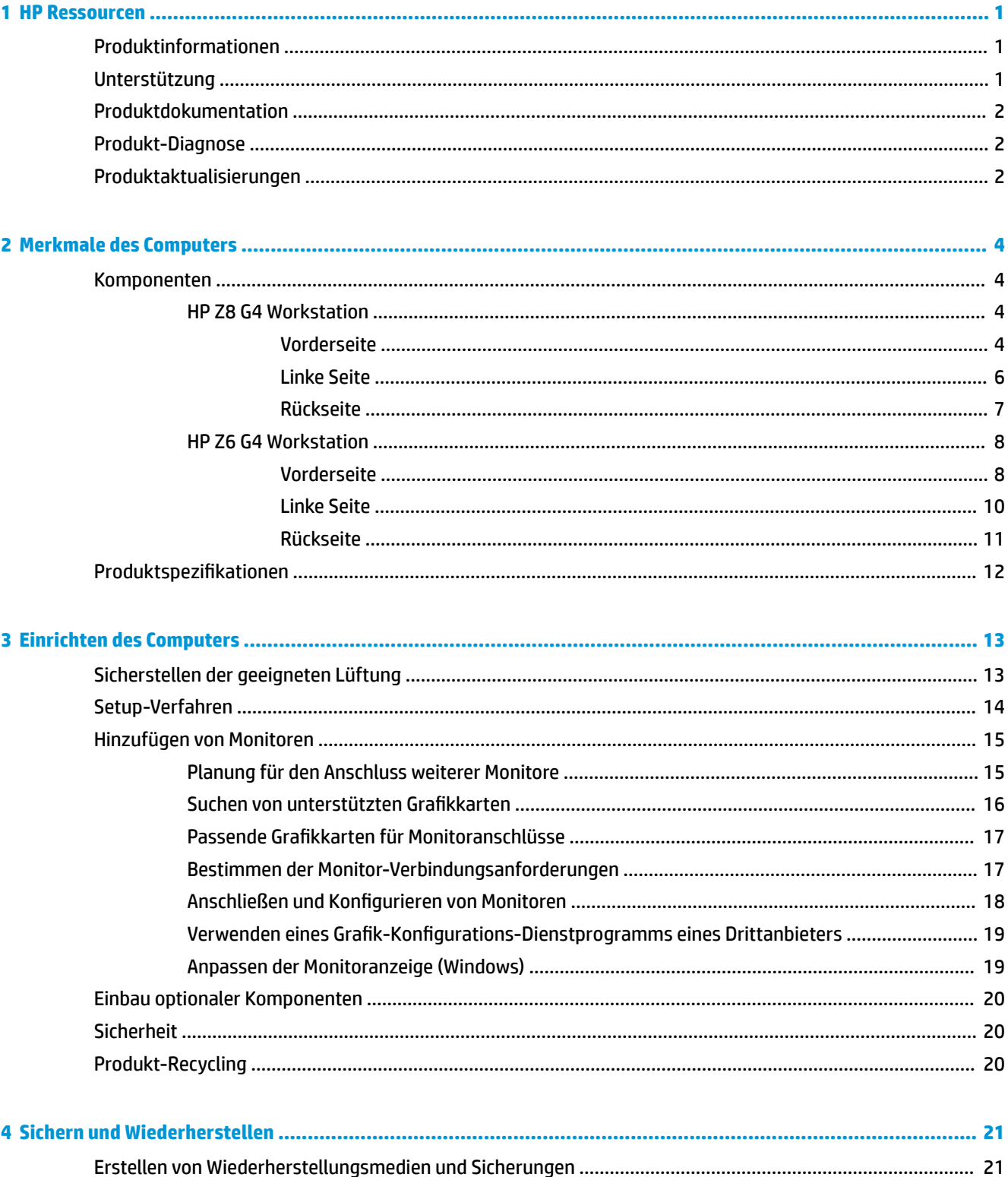

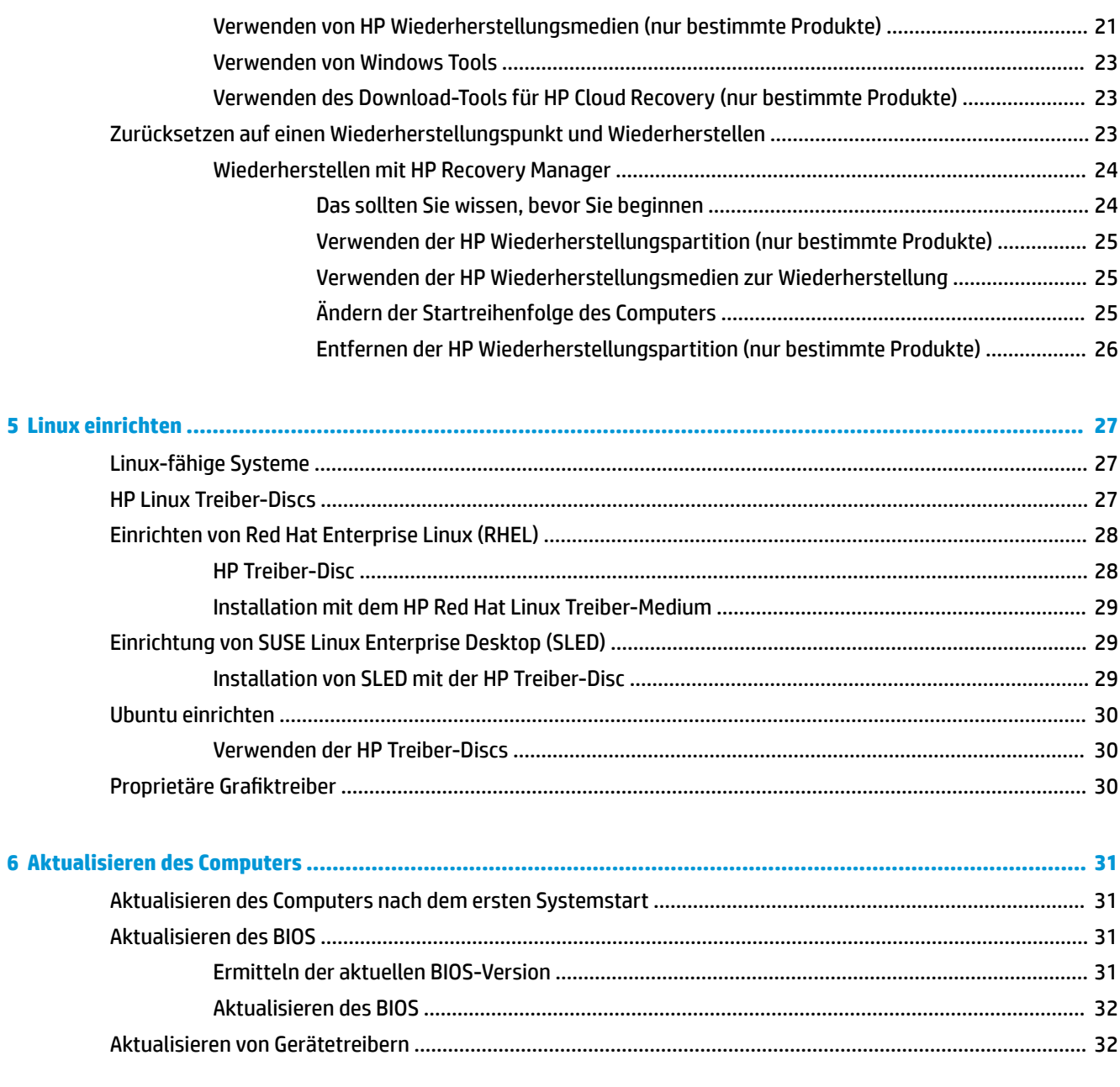

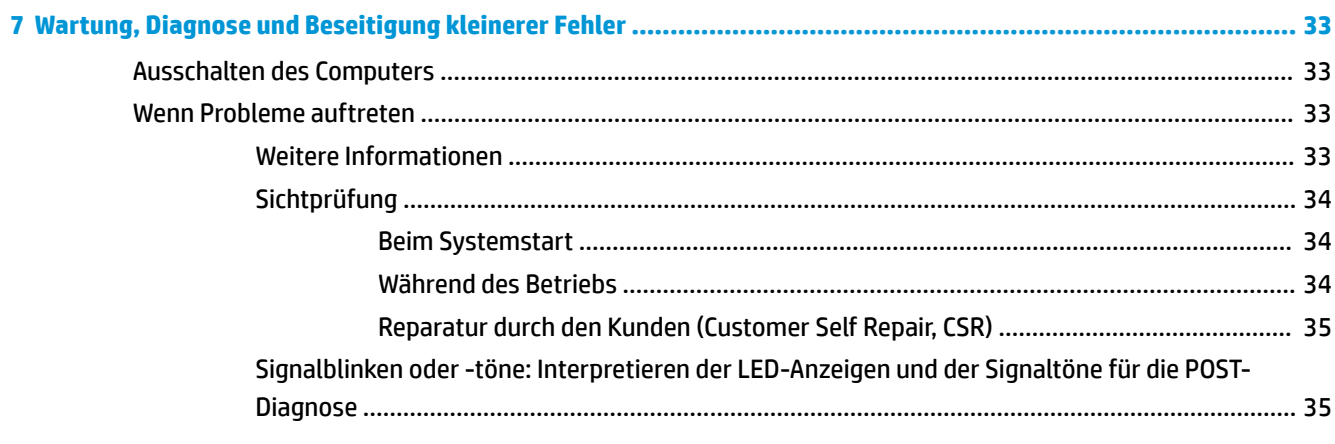

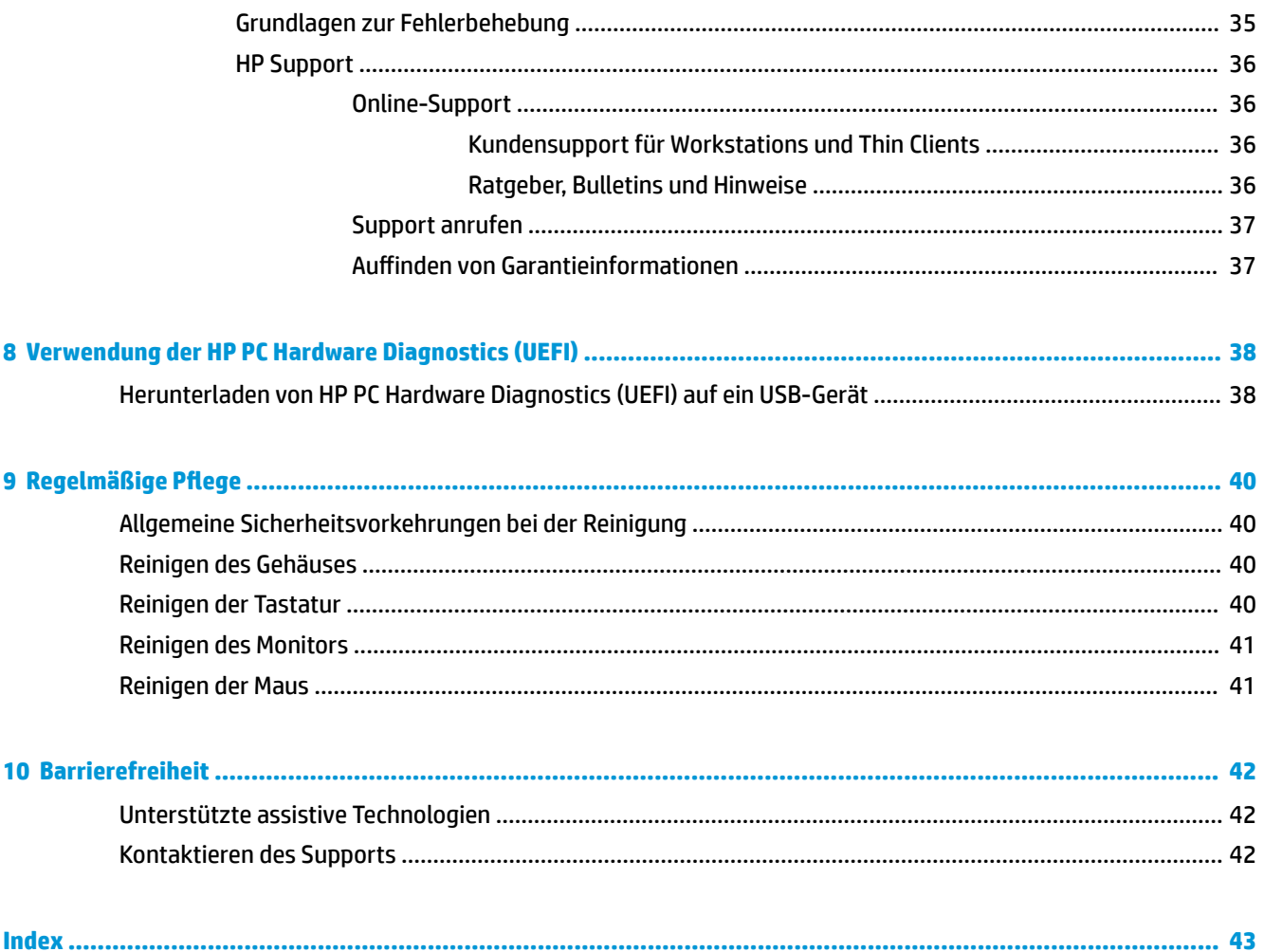

# <span id="page-8-0"></span>**1 HP Ressourcen**

In diesem Kapitel erfahren Sie, wo Sie weitere Informationsquellen von HP finden.

# **Produktinformationen**

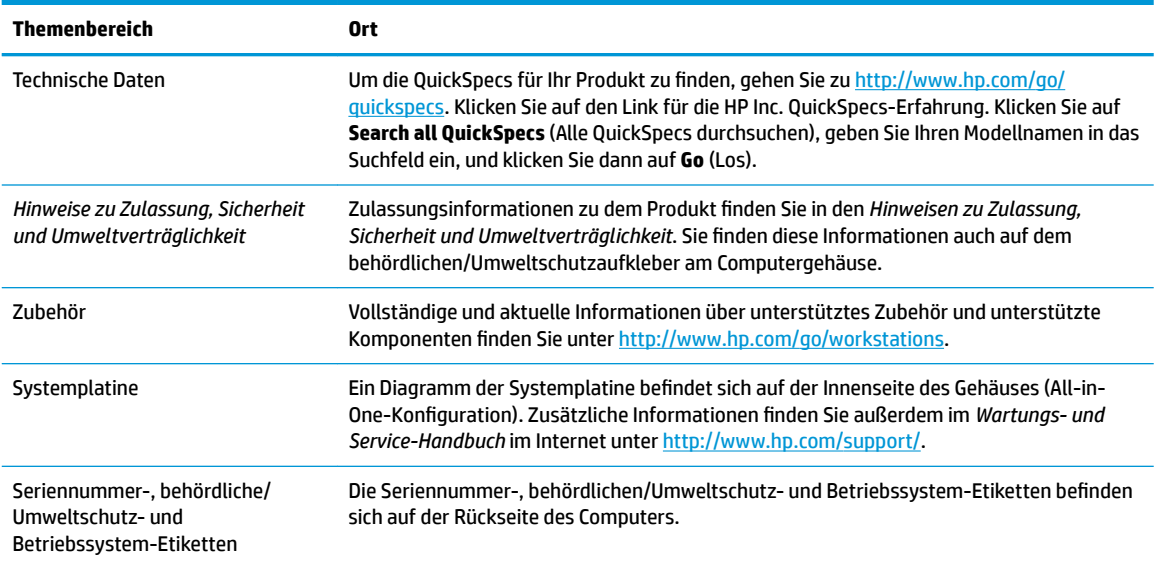

# **Unterstützung**

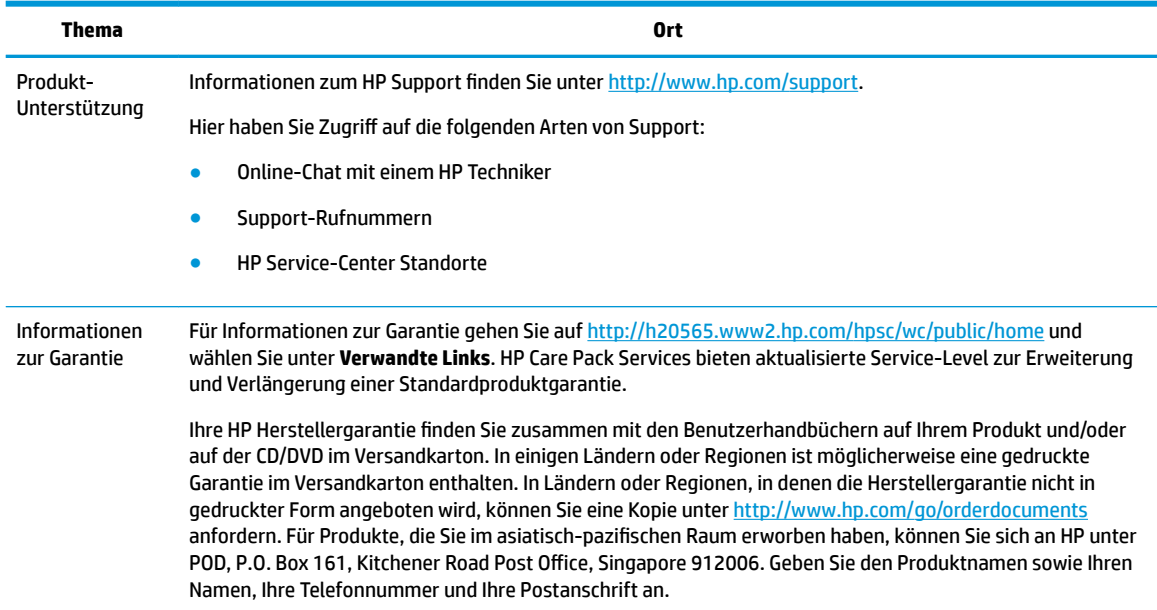

# <span id="page-9-0"></span>**Produktdokumentation**

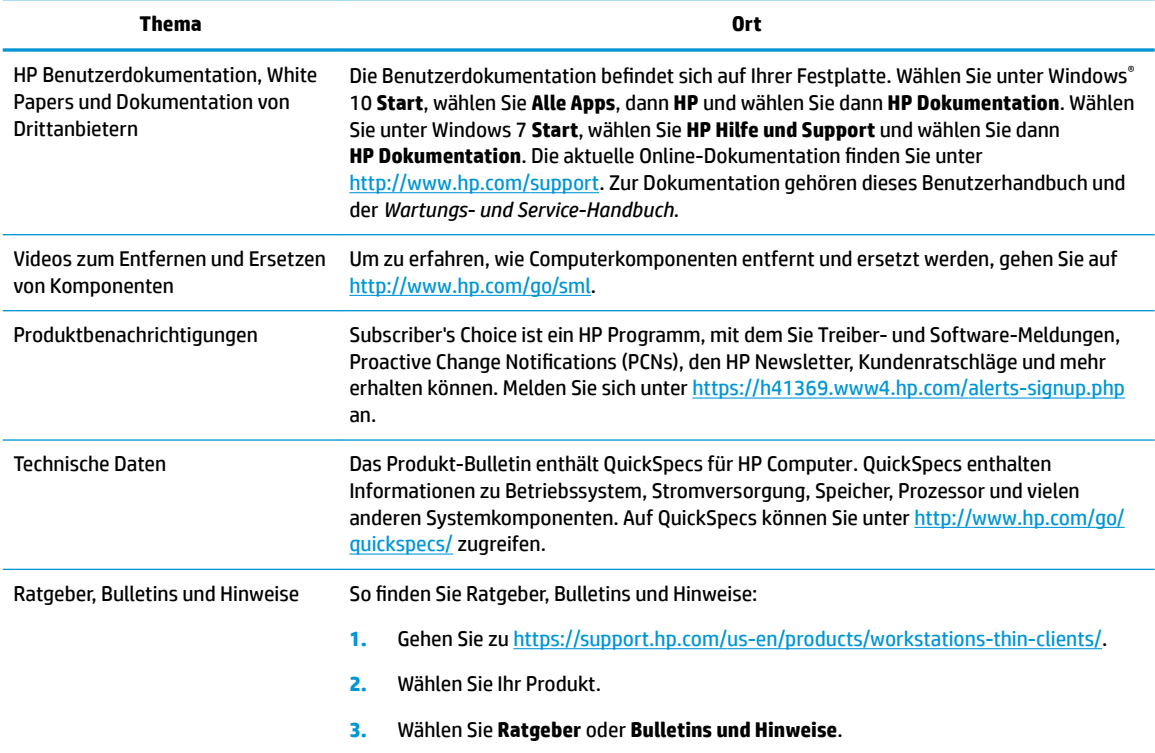

# **Produkt-Diagnose**

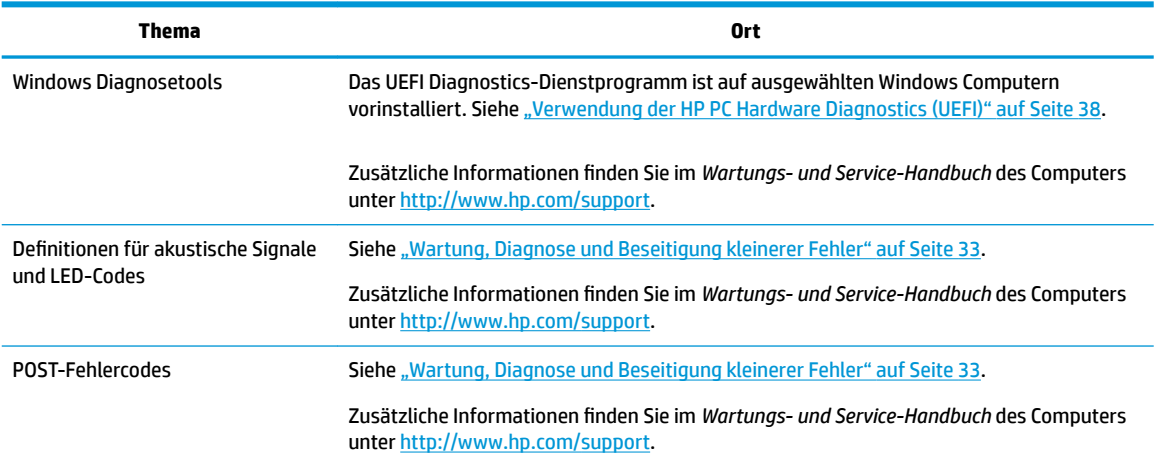

# **Produktaktualisierungen**

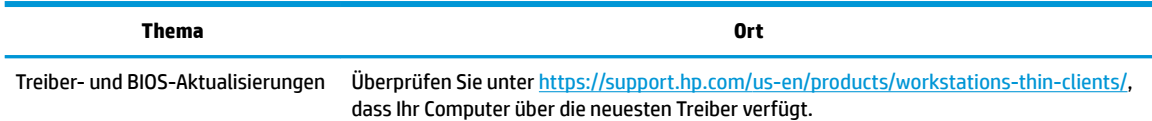

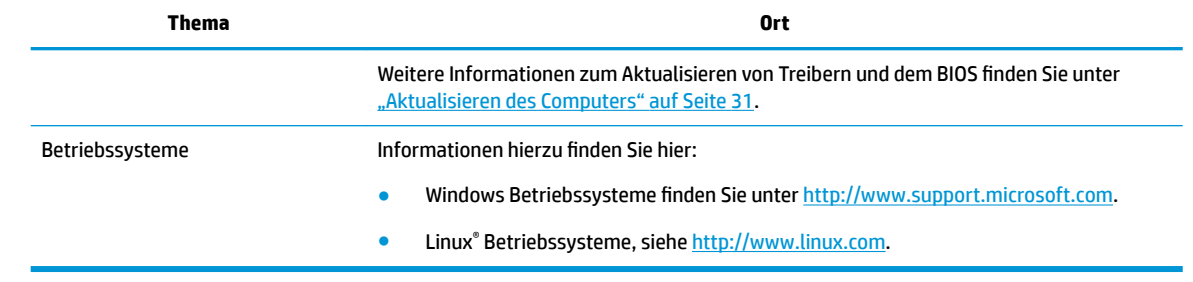

# <span id="page-11-0"></span>**2 Merkmale des Computers**

Vollständige und aktuelle Informationen über unterstützte Zubehörteile und Komponenten für den Computer finden Sie unter [http://partsurfer.hp.com.](http://partsurfer.hp.com)

# **Komponenten**

## **HP Z8 G4 Workstation**

#### **Vorderseite**

**HINWEIS:** Richten Sie sich nach der Abbildung, die am besten zu Ihrem Computer passt.

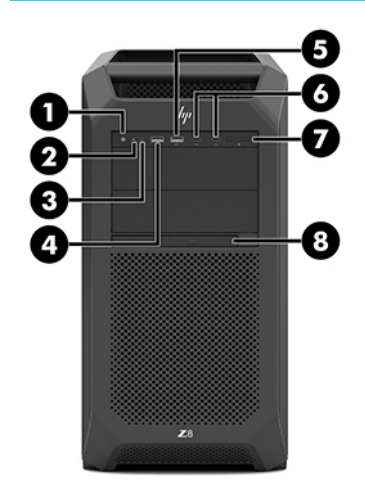

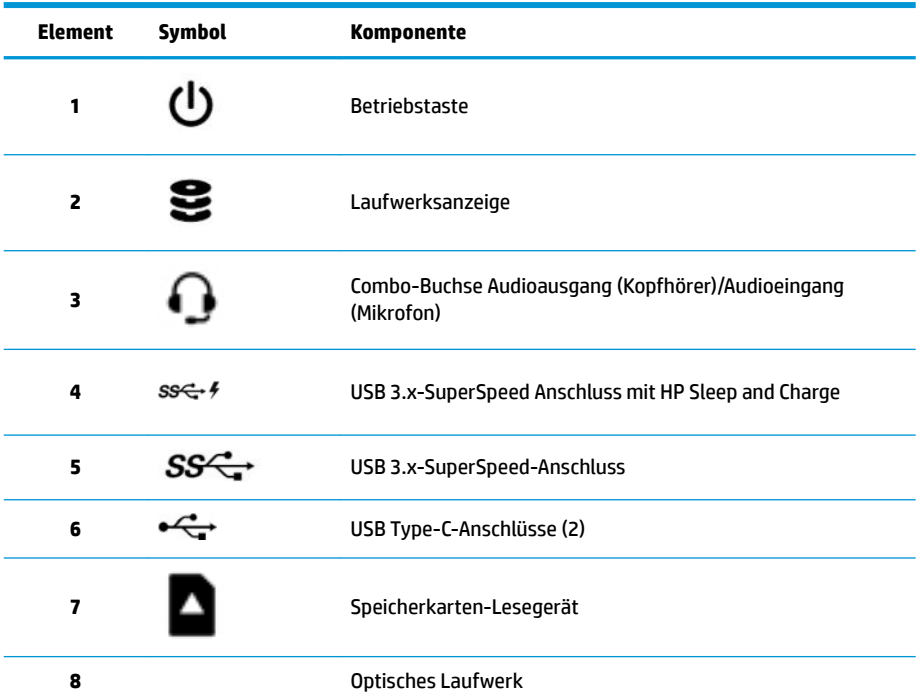

<span id="page-12-0"></span>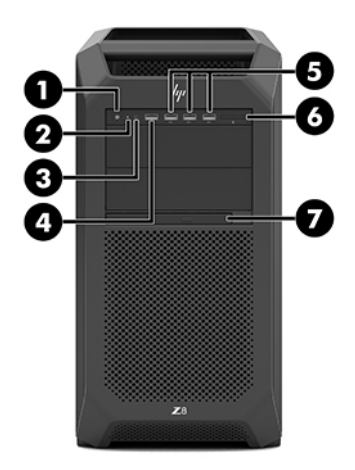

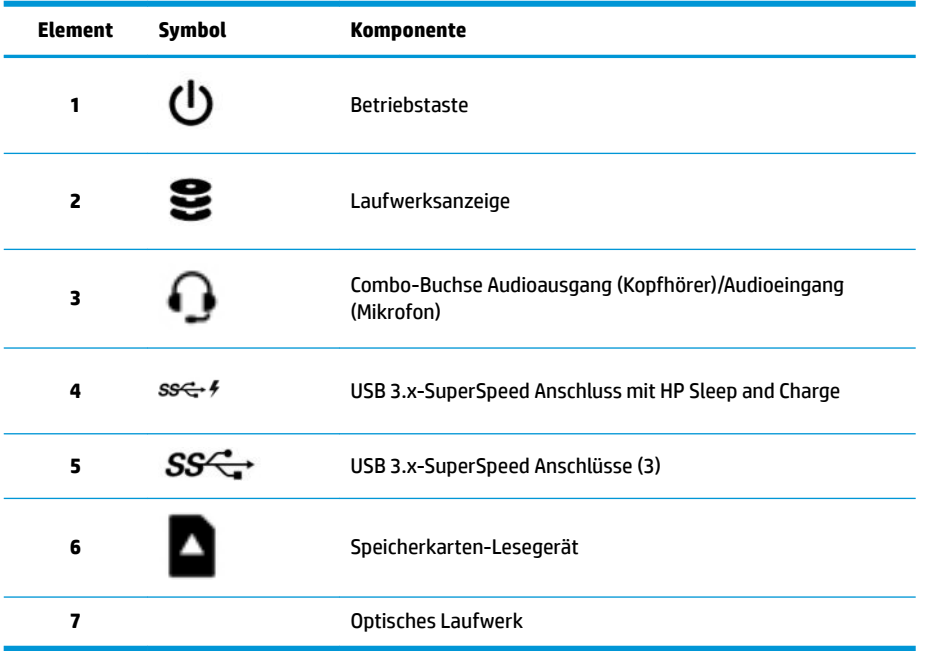

## <span id="page-13-0"></span>**Linke Seite**

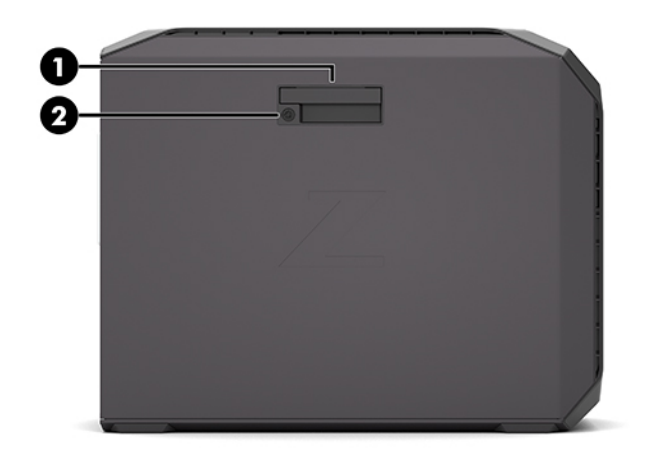

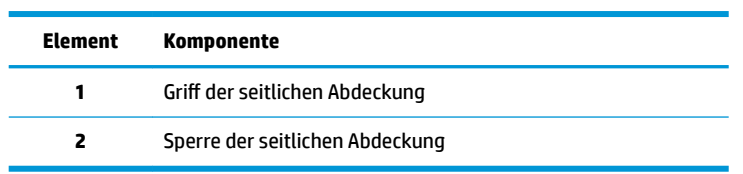

## <span id="page-14-0"></span>**Rückseite**

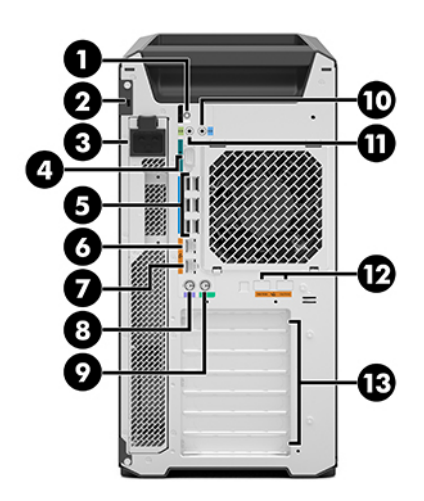

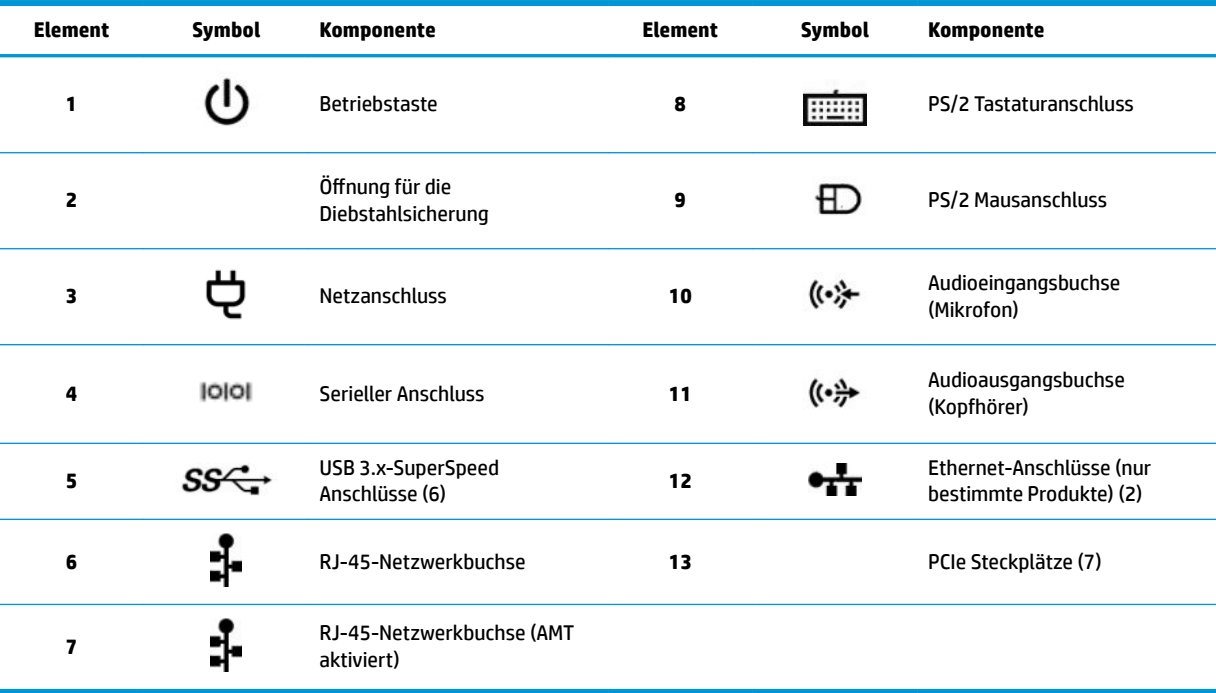

## <span id="page-15-0"></span>**HP Z6 G4 Workstation**

### **Vorderseite**

**HINWEIS:** Richten Sie sich nach der Abbildung, die am besten zu Ihrem Computer passt.

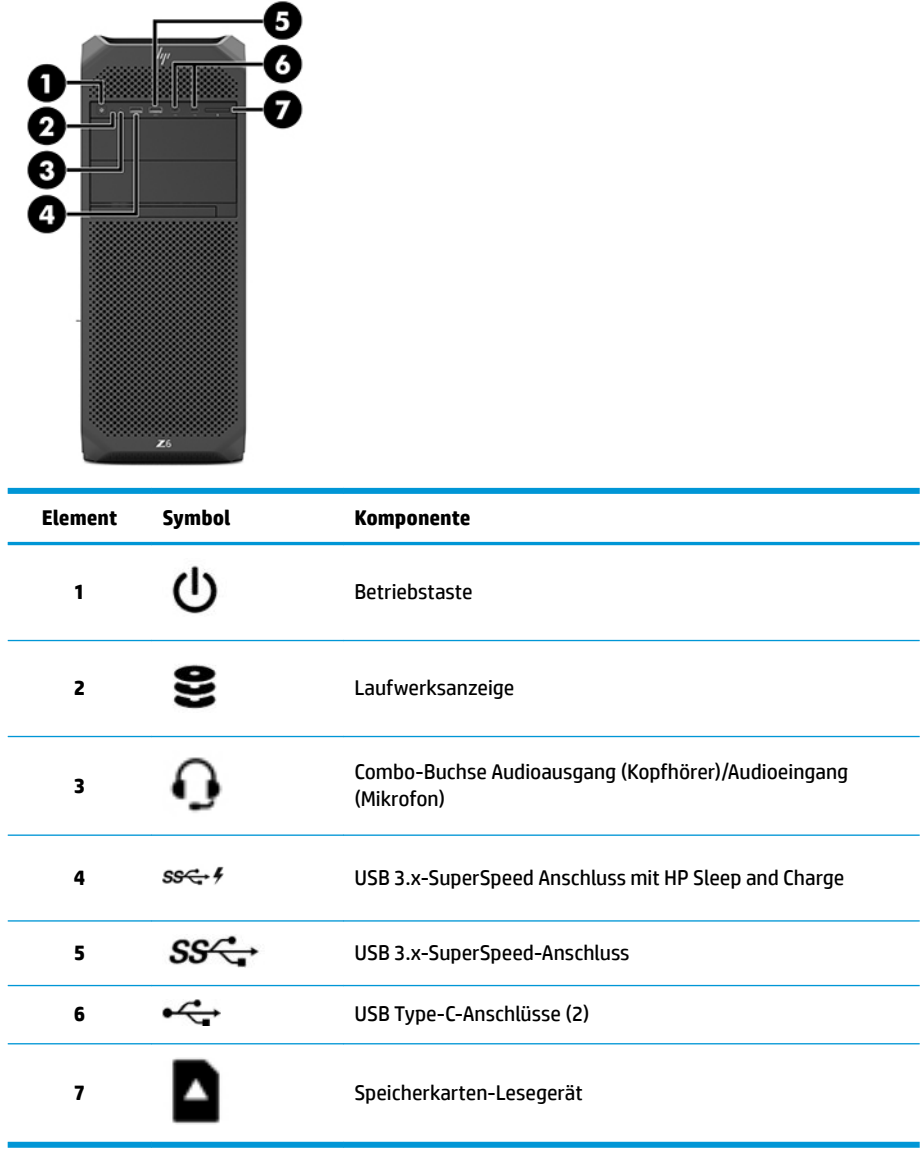

<span id="page-16-0"></span>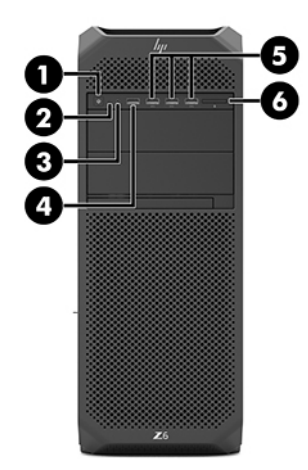

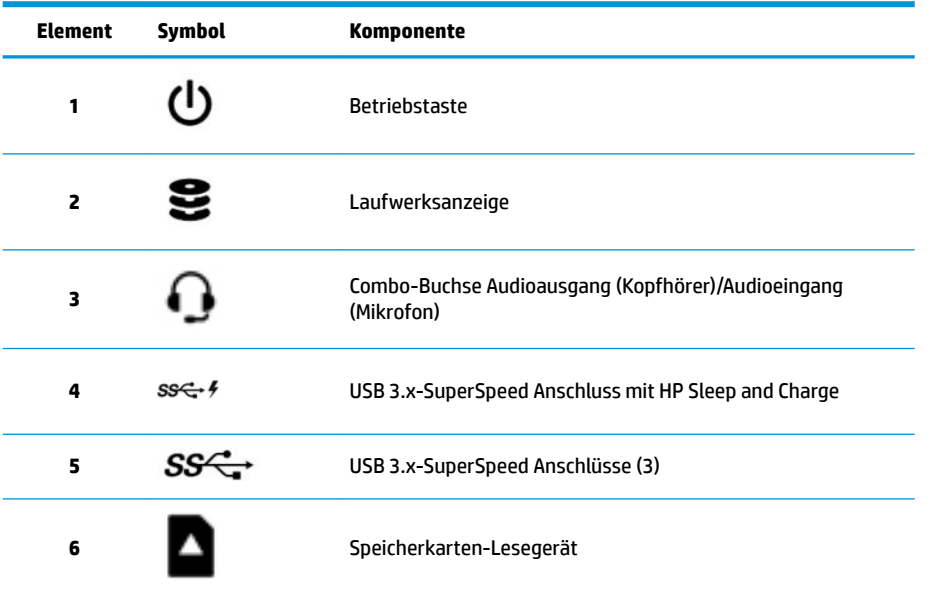

## <span id="page-17-0"></span>**Linke Seite**

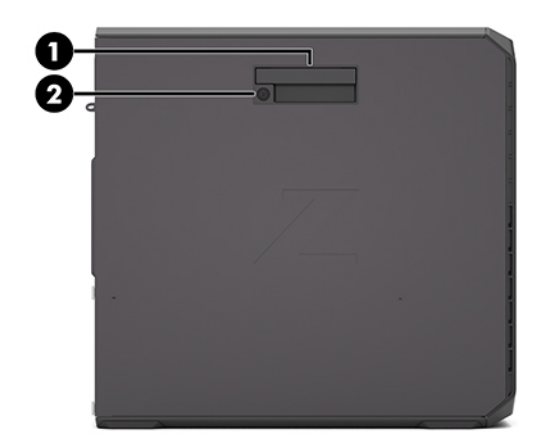

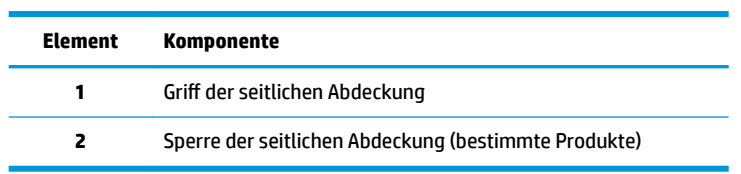

## <span id="page-18-0"></span>**Rückseite**

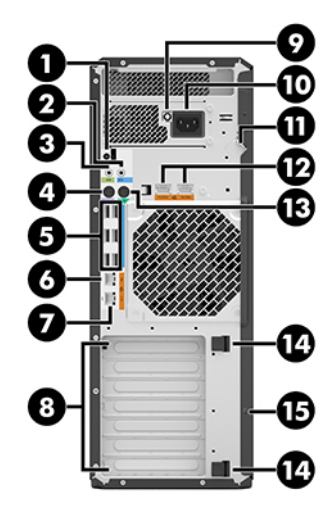

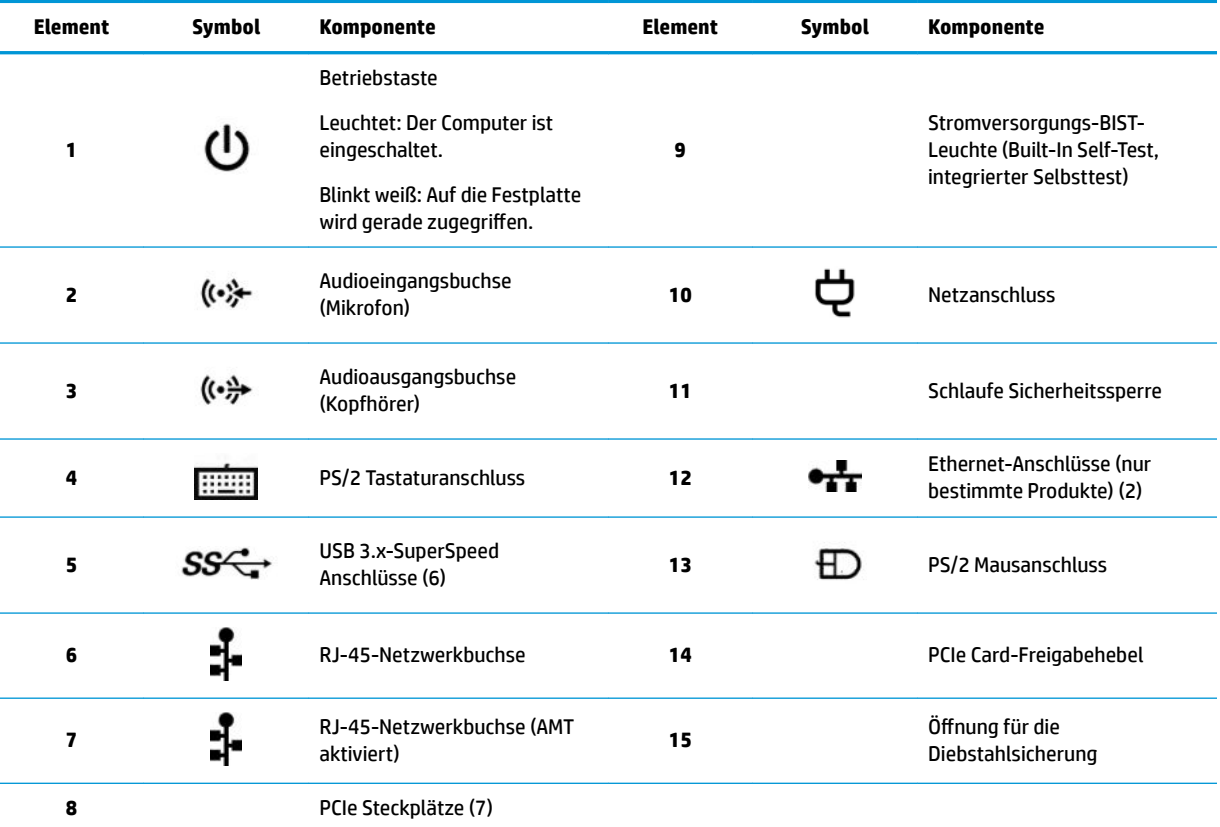

# <span id="page-19-0"></span>**Produktspezifikationen**

Um die QuickSpecs für Ihr Produkt zu finden, gehen Sie zu<http://www.hp.com/go/quickspecs>. Klicken Sie auf den Link für die HP Inc. QuickSpecs-Erfahrung. Klicken Sie auf **Search all QuickSpecs** (Alle QuickSpecs durchsuchen), geben Sie Ihren Modellnamen in das Suchfeld ein, und klicken Sie dann auf **Los**.

– oder –

Öffnen Sie<http://www.hp.com/support> und folgen Sie den Anleitungen auf dem Bildschirm, um Ihr Konto einzurichten. Wählen Sie auf der Produktseite **Produktinformationen** und dann **Technische Daten**.

# <span id="page-20-0"></span>**3 Einrichten des Computers**

In diesem Abschnitt wird die Einrichtung Ihres Computers beschrieben.

# **Sicherstellen der geeigneten Lüftung**

Es ist sehr wichtig für das System, dass der Computer während des Betriebs ordnungsgemäß belüftet wird. Folgen Sie diesen Richtlinien:

- Stellen Sie den Computer auf einer stabilen, ebenen Fläche auf.
- Lassen Sie auf der Vorder- und Rückseite des Computers mindestens 15,24 cm (6,0 Zoll) Abstand, damit für eine ausreichende Belüftung gesorgt ist. (Das ist der *Mindestabstand* für alle Computermodelle.)
- **HINWEIS:** Möglicherweise unterscheidet sich Ihr Computer optisch leicht von der Abbildung in diesem Abschnitt.

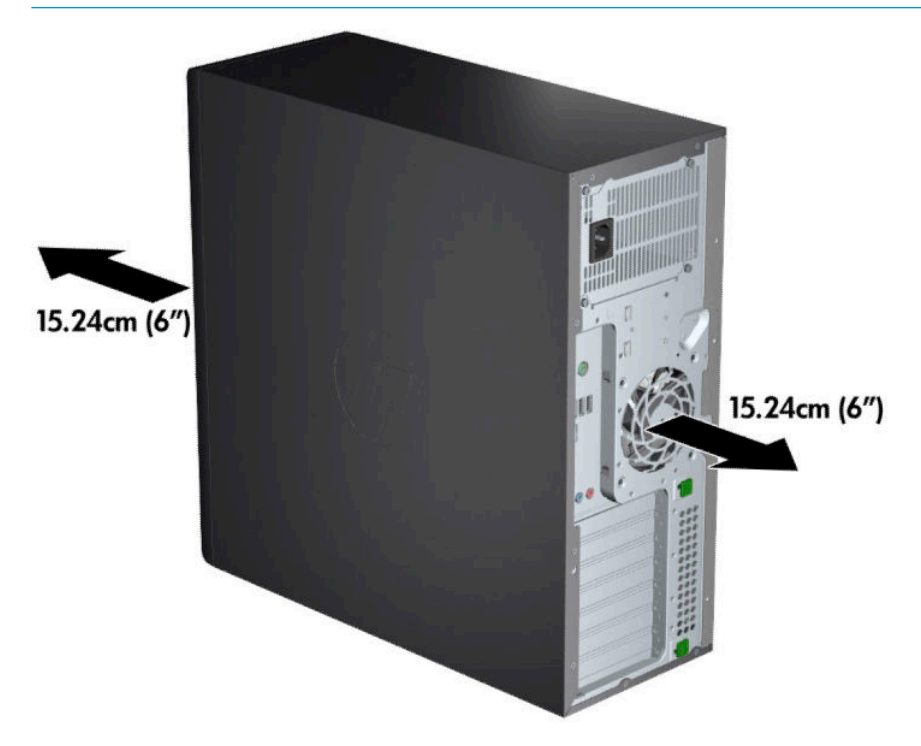

- Stellen Sie sicher, dass die Umgebungstemperatur innerhalb der angegebenen Grenzwerte liegt (siehe Produktspezifikationen auf Seite 12).
- Wenn das Gerät in einem Schrank aufgestellt wird, sorgen Sie für eine ausreichende Belüftung des Schranks und stellen Sie sicher, dass die Temperatur im Schrank die angegebenen Grenzwerte nicht übersteigt.

<span id="page-21-0"></span>Stellen Sie sicher, dass die Luftzirkulation im Computer nicht durch blockierte Lüftungsschlitze und Lufteinlasslöcher (wie in der folgenden Abbildung illustriert) beeinträchtigt wird.

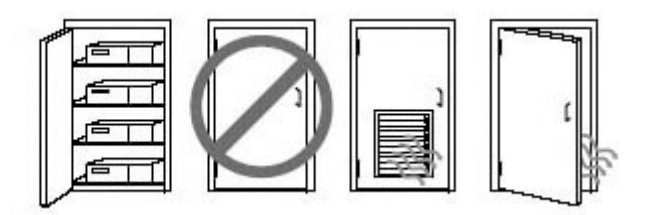

# **Setup-Verfahren**

**VORSICHT!** Befolgen Sie die folgenden Anweisungen, um die Gefahr eines Stromschlags oder eine Beschädigung des Geräts zu vermeiden:

- Stecken Sie das Netzkabel in eine Netzsteckdose, die jederzeit leicht erreichbar ist.
- Wenn Sie den Computer vom Stromnetz trennen, ziehen Sie das Netzkabel zuerst aus der Netzsteckdose (nicht aus dem Anschluss am Computer).
- Das Netzkabel darf nur an eine geerdete dreipolige Steckdose angeschlossen werden. Deaktivieren Sie nicht den Erdungsstift des Netzkabels (schließen Sie beispielsweise keinen Zweistift-Adapter an). Der Erdungskontakt erfüllt eine wichtige Sicherheitsfunktion.

**HINWEIS:** Ein Computer mit einem 1.125-W-Netzteil benötigt eventuell mehr Strom, als in einer typischen Büroumgebung zur Verfügung steht. Details finden Sie im *Handbuch zur Vorbereitung des Standorts* für den Computer unter [http://www.hp.com/support.](http://www.hp.com/support)

So richten Sie den Computer ein:

- **1.** Schließen Sie Maus, Tastatur und Netzkabel an den Computer an (1).
- **2.** Schließen Sie den Monitor an den Computer an (2).
- **3.** Schließen Sie andere Peripheriegeräte (wie beispielsweise einen Drucker) gemäß den dem Gerät beiliegenden Anleitungen an.
- **4.** Schließen Sie ein Netzwerkkabel an den Computer und an einen Netzwerk-Router oder ein LAN-Gerät an.
- **5.** Schließen Sie das Netzkabel des Computers und das Netzkabel des Monitors an eine Netzsteckdose (3) an.

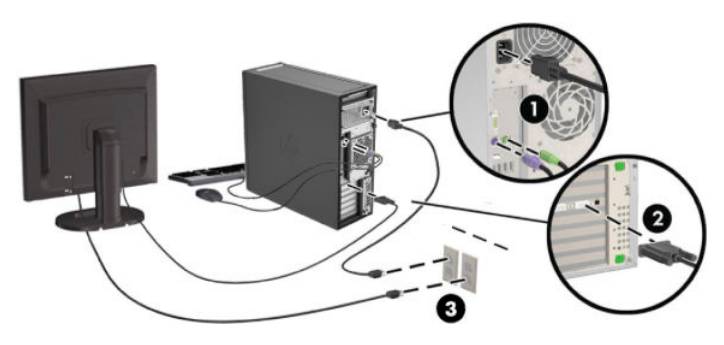

# <span id="page-22-0"></span>**Hinzufügen von Monitoren**

## **Planung für den Anschluss weiterer Monitore**

Alle mit Computern der HP Z-Serie gelieferten Grafikkarten unterstützen den gleichzeitigen Anschluss von zwei Anzeigemonitoren (siehe Anschließen und Konfigurieren von Monitoren auf Seite 18). Karten, die mehr als zwei Monitore unterstützen, sind verfügbar. Die Arbeitsschritte zum Hinzufügen eines Monitors hängen von Ihren Grafikkarten und der Art und Anzahl der Monitore, die Sie hinzufügen wollen, ab.

Verwenden Sie diese Arbeitsschritte, um weitere Monitore hinzuzufügen.

- **1.** Beurteilen Sie, wie viele Monitore Sie benötigen.
	- Legen Sie fest, wie viele Monitore erforderlich sind.
	- Bestimmen Sie, welche Art von Grafikleistung Sie benötigen.
	- Beachten Sie, welche Art von Grafikanschluss von jedem Monitor verwendet wird. HP bietet Grafikkarten mit DisplayPort- (DP) und DVI-Schnittstelle, aber Sie können für Schnittstellen zu anderen anderen Grafikformaten, z. B. DVI-I, HDMI oder VGA, auch Adpter und Karten von Dritten verwenden.
		- **TIPP:** Einige Adapter für ältere Hardware kosten unter Umständen mehr. Sie können die Kosten für den Erwerb eines Adapters mit den Kosten für den Kauf eines neuen Monitors, der keinen Adpater benötigt, vergleichen.
- **2.** Ermitteln Sie, ob Sie zusätzliche Grafikkarten benötigen.
	- Lesen Sie die Dokumentation zu der Grafikkarte, um zu ermitteln, wie viele Monitore Sie an die Karte anschließen können.

Sie müssen unter Umständen Adapter erwerben, damit Kartenausgang und Monitorstecker übereinstimmen. (Siehe [Passende Grafikkarten für Monitoranschlüsse auf Seite 17](#page-24-0).)

- Planen Sie bei Bedarf den Erwerb einer neuen Grafikkarte, um zusätzliche Monitore zu unterstützen.
- Die maximale Monitoranzahl, die eine Grafikkarte unterstützt, hängt von der Karte ab. Die meisten Karten ermöglichen den Anschluss von zwei Monitoren. Einige Karten bieten drei oder vier Ausgänge.

<span id="page-23-0"></span>**HINWEIS:** Monitore mit einer Auflösung über 1920 x 1200 Pixel bei 60 Hz erfordern eine Grafikkarte mit entweder Dual Link DVI- (DL-DVI) oder DisplayPort-Ausgang. Um jedoch eine native Auflösung mit DVI zu erhalten, müssen Sie ein DL-DVI-Kabel verwenden und kein Standard-DVI-Ioder DVI-D-Kabel.

HP Computer unterstützen nicht alle Grafikkarten. Vergewissern Sie sich vor dem Kauf, dass die neue Grafikkarte unterstützt wird. Siehe Suchen von unterstützten Grafikkarten auf Seite 16.

Viele Grafikkarten bieten mehr als zwei Monitorausgänge, es können jedoch gleichzeitig nur zwei verwendet werden. Lesen Sie die Dokumentation zu Ihrer Grafikkarte oder suchen Sie nach Informationen zu der Karte gemäß den Anleitungen in Suchen von unterstützten Grafikkarten auf Seite 16.

Einige Grafikkarten unterstützen mehrere Monitore, indem das Monitorsignal gleichzeitig über mehrere Ausgänge gesendet (gemultiplext) wird. Dies kann die Grafikleistung verringern. Lesen Sie die Dokumentation zu Ihrer Grafikkarte oder suchen Sie nach Informationen zu der Karte gemäß den Anleitungen in Suchen von unterstützten Grafikkarten auf Seite 16.

Vergewissern Sie sich, dass die Kartenausgänge mit dem von den Monitoren geforderten Eingang übereinstimmen. (Siehe [Bestimmen der Monitor-Verbindungsanforderungen auf Seite 17](#page-24-0).)

Die verschiedenen Computermodelle der HP Z-Serie haben unterschiedliche Einschränkungen hinsichtlich der mechanischen Größe, der Datengeschwindigkeit und des für zusätzliche Grafikkarten verfügbaren Netzstroms. Beachten Sie, dass die normale praktische Grenze für Grafikkarten zwei pro Computer beträgt. Identifizieren Sie im *Wartungs- und Service-Handbuch* den Erweiterungskartensteckplatz, um sicherzustellen, dass eine neue Grafikkarte mit Ihrem Computer kompatibel ist.

- **3.** Wenn Sie eine oder mehrere neue Grafikkarten hinzufügen möchten:
	- **a.** Ermitteln Sie, welche unterstützte Grafikkarte im Hinblick auf Anzahl der Monitore, Kompatibilität mit den Monitoren, die Sie verwenden möchten, und Leistung am besten Ihrem Bedarf entspricht. Siehe Suchen von unterstützten Grafikkarten auf Seite 16.
	- **b.** Stellen Sie sicher, dass Sie über die richtigen Treiber für die Grafikkarte verfügen. Auf <http://www.hp.com> finden Sie HP-kompatible Treiber.
	- **c.** Installieren Sie die Grafikkarte entsprechend den Videoanleitungen für Ihren Computer unter <http://www.hp.com/go/sml>.
	- **d.** Konfigurieren Sie den Monitor. Nähere Informationen finden Sie unter Microsoft® Hilfe oder unter <http://www.microsoft.com>.

Beim Monitor-Setup mit Linux können Sie häufig das Einstellungstool für die Grafikkarten verwenden (z. B. NVIDIA Nvidia Einstellungen oder AMD Catalyst Control Center). Bei einigen letzten Linux Versionen müssen auch die Einstellungen des Fenster-Manager-Systems (z. B. Gnome 3) geändert werden.

**TIPP:** Um die Beseitigung eventueller Fehler zu vereinfachen, aktivieren Sie die Monitore nacheinander: Aktivieren Sie den ersten Monitor und stellen Sie sicher, dass er richtig funktioniert, bevor Sie den nächsten Monitor aktivieren.

### **Suchen von unterstützten Grafikkarten**

So finden Sie Informationen über die von Ihrem Computer unterstützten Grafikkarten

- **1.** Gehen Sie zu<http://www.hp.com/go/quickspecs>.
- **2.** Wählen Sie **Search active QuickSpecs** (Aktive QuickSpecs suchen) und wählen Sie dann **Desktops & Workstations**.
- <span id="page-24-0"></span>**3.** Wählen Sie Ihr Modell, um die Spezifikationen anzuzeigen.
- **4.** Klicken Sie auf den Link **Technische Daten Grafik**, um ausführliche technische Informationen zu unterstützten Grafikkarten, darunter die Anzahl der von der Grafikkarte unterstützten Monitore, Anschlüsse, Stromverbrauch, Treiber sowie weitere Einzelheiten, anzeigen zu lassen.
- **FINWEIS:** Nicht alle Grafikkarten sind mit allen Video-Transceivern und Adaptern kompatibel. Ausführliche Informationen können Sie der Dokumentation für die Grafikkarte entnehmen.

## **Passende \*rafikkarten für Monitoranschlüsse**

In der folgenden Tabelle werden unterschiedliche Monitorkonfigurationen dargestellt.

**HINWEIS:** Richten Sie sich nach der Abbildung, die am besten zu Ihrem Computer passt.

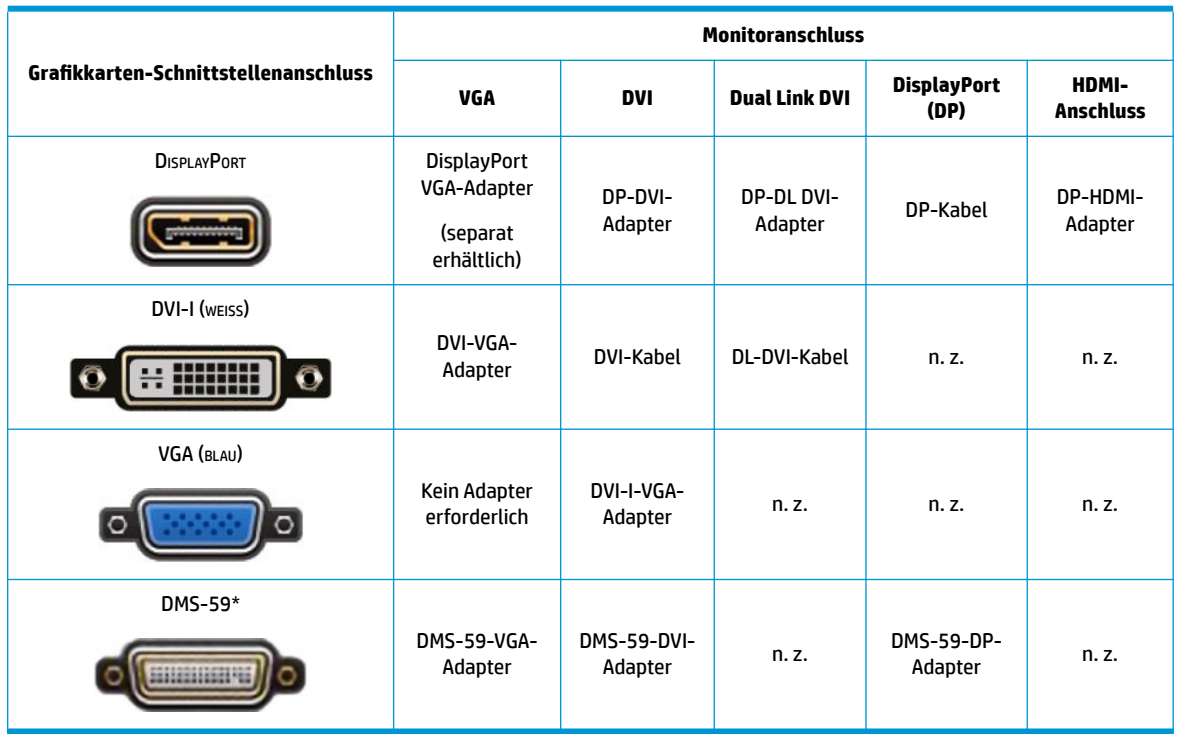

\* Diese Schnittstelle ist eine Dual-Monitor-Grafik-Schnittstelle, die zwei VGA-, zwei DVI- oder zwei DP-Monitore unterstützt.

**FFILINMEIS:** HP Grafikkarten umfassen Monitorkabeladapter, sofern nicht anders angegeben.

DisplayPort Anschlüsse bieten die höchste Leistung, VGA-Anschlüsse die niedrigste.

## **Bestimmen der Monitor-Verbindungsanforderungen**

Im Folgenden finden Sie verschiedene Szenarios für den Anschluss von Monitoren. Weitere Informationen zu den verschiedenen Grafikkarten erhalten Sie unter Passende Grafikkarten für Monitoranschlüsse auf Seite 17.

- <span id="page-25-0"></span>● Grafikkarte mit DisplayPort Ausgang – Wenn die Grafikkarte über vier DisplayPort Anschlüsse verfügt, können Sie an jedem Anschluss einen Monitor anschließen. Verwenden Sie bei Bedarf einen geeigneten Adapter.
- Grafikkarte mit DVI-Ausgang Wenn Sie eine Grafikkarte mit zwei DVI-Anschlüssen haben, können Sie an jedem Anschluss einen Monitor anschließen. Verwenden Sie bei Bedarf einen geeigneten Adapter.
- **FINIMEIS:** Modelle mit nur einem DVI-Anschluss bieten stets eine zweite Grafikausgabe-Option (DisplayPort oder VGA).

Viele Grafikkarten bieten mehr als zwei Monitorausgänge, es können jedoch nur zwei gleichzeitig verwendet werden. Lesen Sie die Dokumentation zu Ihrer Grafikkarte, oder suchen Sie nach Informationen zu der Karte. Folgen Sie dabei den Arbeitsschritten unter [Passende Grafikkarten für](#page-24-0) [Monitoranschlüsse auf Seite 17.](#page-24-0)

In einem System mit zwei DVI-Anschlüssen erfolgt die primäre Anzeige, auf welcher der Bildschirm BIOS POST nach einem Systemstart angezeigt wird, über Anschluss 1. (Für die Anzeige des BIOS POST wird nur eine Karte verwendet, außer Sie ändern die BIOS-Einstellung.)

- Grafikkarte mit VGA- und DL-DVI-Ausgang Wenn der Computer nicht über eine PCIe-Grafikkarte, jedoch über einen oder mehrere SVGA- *und/oder* DL-DVI-Anschlüsse verfügt, können Sie an jeden Ausgang einen Monitor anschließen.
- Grafikkarte mit DMS-59-Ausgang Wenn der Computer mit einer PCIe-Grafikkarte mit DMS-59- Anschluss ausgestattet ist, verwenden Sie zum Anschließen Ihres Monitors einen geeigneten Adapter.

Adapter sind verfügbar, um den DMS-59-Ausgang mit zwei DVI- oder zwei VGA-Monitoren zu verbinden.

## **Anschließen und Konfigurieren von Monitoren**

- **ET HINWEIS:** Unterstützte Grafikkarten unterstützen normalerweise mindestens zwei Monitore, wie in diesem Abschnitt gezeigt. Einige unterstützte Karten unterstützen mehrere Monitore. Ausführliche Informationen können Sie der Dokumentation für die Grafikkarte entnehmen.
	- **1.** Verbinden Sie die Monitorkabeladapter (1) (bei Bedarf) mit dem Computer und schließen Sie dann die entsprechenden Monitorkabel an die Adapter (2) oder direkt an die Grafikkarte an.

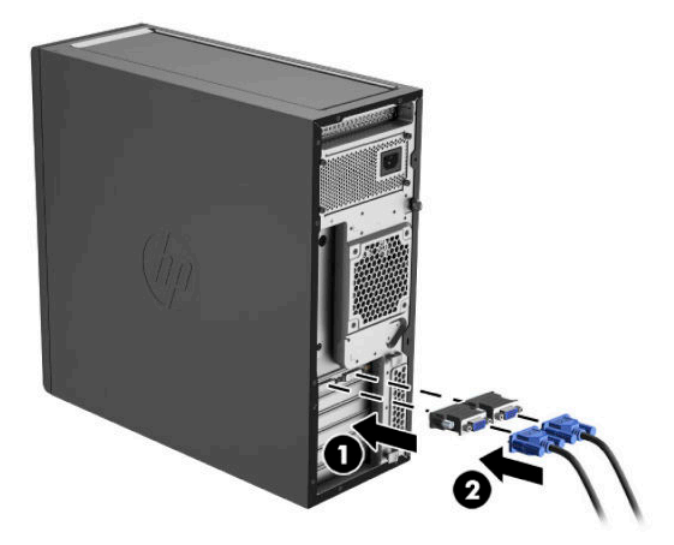

<span id="page-26-0"></span>**2.** Verbinden Sie die Monitorkabel auf der anderen Seite mit den Monitoren.

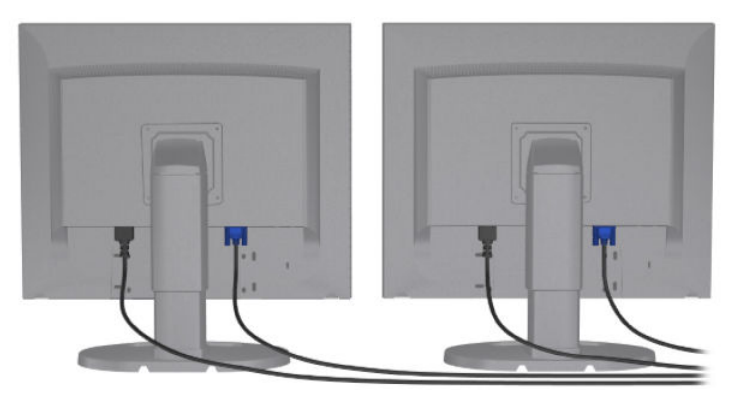

- **3.** Verbinden Sie das eine Ende des Monitornetzkabels mit dem Monitor und das andere mit einer Netzsteckdose.
- **4.** Konfigurieren Sie den Monitor. Weitere Informationen finden Sie unter Microsoft Hilfe oder unter <http://www.microsoft.com>.

Beim Monitor-Setup mit Linux können Sie häufig das Einstellungstool für die Grafikkarten verwenden (z. B. NVIDIA Nvidia Einstellungen oder AMD Catalyst Control Center). Bei einigen letzten Linux Versionen müssen auch die Einstellungen des Fenster-Manager-Systems (z. B. Gnome 3) geändert werden.

## **Verwenden eines Grafik-Konfigurations-Dienstprogramms eines Drittanbieters**

Grafikkarten von Drittanbietern verfügt möglicherweise über ein Monitorkonfigurations-Dienstprogramm. Bei der Installation wird dieses Dienstprogramm in Windows integriert. Sie können das Dienstprogramm auswählen und es verwenden, um mehrere Monitore mit Ihrem Computer zu konfigurieren.

Ausführliche Informationen können Sie der Dokumentation für die Grafikkarte entnehmen.

- **HINWEIS:** Bei einigen Konfigurationsdienstprogrammen von Dritten ist erforderlich, dass Sie die Monitore in Windows aktivieren, bevor Sie das Konfigurations-Tool verwenden. Weitere Informationen finden Sie in der Dokumentation zu Ihrer Grafikkarte.
- **HINWEIS:** Dienstprogramme zur Monitorkonfiguration werden häufig auch auf der HP Support-Website bereitgestellt.

## **Anpassen der Monitoranzeige (Windows)**

Sie können die Einstellungen für das Monitormodell, die Bildwiederholrate, die Auflösung, die Farbe, die Schriftgröße und die Energiesparfunktionen manuell festlegen bzw. ändern.

- Um Anzeigeeinstellungen in Windows 7 zu ändern, klicken Sie mit der rechten Maustaste auf einen leeren Bereich auf dem Desktop und klicken Sie dann auf **Bildschirmauflösung**.
- Um die Display-Einstellungen in Windows 10 zu ändern, geben Sie Systemsteuerung in das Suchfeld der Taskleiste ein und wählen Sie dann **Systemsteuerung**. Wählen Sie **Darstellung und Anpassung** und dann **Display**.

Weitere Informationen zum Anpassen Ihrer Monitoranzeige können Sie den folgenden Ressourcen entnehmen:

- Online-Dokumentation, die mit dem Dienstprogramm des Grafik-Controllers bereitgestellt wird
- Die im Lieferumfang Ihres Monitors enthaltene Dokumentation

# <span id="page-27-0"></span>**Einbau optionaler Komponenten**

Je nach Modell des Computers können zusätzliche Komponenten (wie Speicher, Festplatten, optische Laufwerke, PCIe-Karten oder ein zweiter Prozessor) eingebaut werden.

- Videos zum Einbau von Komponenten finden Sie unter [http://www.hp.com/go/sml.](http://www.hp.com/go/sml)
- Richtlinien für den Einbau und technische Informationen finden Sie im *Wartungs- und Service-Handbuch*  für Ihren Computer unter<http://www.hp.com/support>.

# **Sicherheit**

Einige HP Computer verfügen über eine Sperre an der seitlichen Zugriffsblende. Die Taste für diese Sperre ist bei der Lieferung an der Gehäuserückseite des Computergehäuses angebracht.

Zusätzliche Sicherheitsfunktionen senken das Diebstahlrisiko und benachrichtigen Sie, wenn es einen Gehäuseeinbruch gegeben hat. Informationen über verfügbare zusätzliche Hardware- und Software-Sicherheitsfunktionen für Ihr System finden Sie im *Wartungs- und Service-Handbuch* unter <http://www.hp.com/support>.

# **Produkt-Recycling**

HP unterstützt Kunden beim Recycling von Elektronikschrott, Original HP Druckkassetten/-patronen und Akkus.

Informationen zum Recycling von HP Komponenten oder Produkten finden Sie unter [http://www.hp.com/go/](http://www.hp.com/go/recycle) [recycle.](http://www.hp.com/go/recycle)

# <span id="page-28-0"></span>**4 Sichern und Wiederherstellen**

In diesem Kapitel finden Sie Informationen zu den folgenden Vorgängen. Die Informationen in diesem Kapitel sind Standard für die meisten Produkte.

- Erstellen von Wiederherstellungsmedien und Datensicherungen
- Zurücksetzen auf einen Wiederherstellungspunkt und Wiederherstellen Ihres Systems

Rufen Sie für weitere Informationen die App "HP Support Assistant" auf.

**▲** Geben Sie in das Suchfeld der Taskleiste Support ein und wählen Sie dann die App **HP Support Assistant**.

– oder –

Wählen Sie in der Taskleiste das Fragezeichen-Symbol.

**WICHTIG:** Wenn Sie die Systemwiederherstellung auf einem Tablet durchführen, muss der Akku des Tablets zu mindestens 70 % aufgeladen sein, bevor Sie das Wiederherstellungsverfahren starten.

**WICHTIG:** Schließen Sie bei Tablets mit einer abnehmbaren Tastatur vor dem Durchführen des Wiederherstellungsverfahrens das Tablet an die Tastaturbasis an.

# **Erstellen von Wiederherstellungsmedien und Sicherungen**

Die folgenden Methoden zur Erstellung von Wiederherstellungsmedien und Sicherungen sind nur bei bestimmten Produkten verfügbar. Wählen Sie die für Ihr Computermodell verfügbare Methode.

- Verwenden Sie den HP Recovery Manager, um nach dem erfolgreichen Einrichten des Computers HP Wiederherstellungsmedien zu erstellen. Bei diesem Schritt wird eine Sicherungskopie der HP Wiederherstellungspartition auf dem Computer erstellt. Die Sicherungskopie kann zur Neuinstallation des ursprünglichen Betriebssystems verwendet werden, wenn die Festplatte beschädigt oder ausgetauscht wurde. Informationen zum Erstellen von Wiederherstellungsmedien finden Sie unter Verwenden von HP Wiederherstellungsmedien (nur bestimmte Produkte) auf Seite 21. Informationen zu den Wiederherstellungsoptionen, die für die Verwendung von Wiederherstellungsmedien verfügbar sind, finden Sie unter [Verwenden von Windows Tools auf Seite 23](#page-30-0).
- Verwenden Sie Windows Tools, um Systemwiederherstellungspunkte und Sicherungen von persönlichen Daten zu erstellen. Siehe [Verwenden von Windows Tools auf Seite 23.](#page-30-0)
- **HINWEIS:** Wenn der Speicher 32 GB oder weniger beträgt, ist die Microsoft Systemwiederherstellung standardmäßig deaktiviert.
- Auf ausgewählten Produkten können Sie das Download-Tool für HP Cloud Recovery verwenden, um ein bootfähiges USB-Flash-Laufwerk für Ihre HP Wiederherstellungsmedien zu erstellen. Weitere Informationen finden Sie unter [Verwenden des Download-Tools für HP Cloud Recovery \(nur bestimmte](#page-30-0) [Produkte\) auf Seite 23.](#page-30-0)

## **Verwenden von HP Wiederherstellungsmedien (nur bestimmte Produkte)**

Wenn möglich, prüfen Sie, ob die Wiederherstellungspartition und die Windows Partition vorhanden sind. Klicken Sie mit der rechten Maustaste auf die Schaltfläche Start, wählen Sie Explorer und dann Dieser **Computer**.

- <span id="page-29-0"></span>Wenn Ihr Computer die Windows Partition und die Wiederherstellungspartition nicht aufführt, können Sie Wiederherstellungsmedien für Ihr System vom Support erwerben. Sie können die Kontaktinformationen auf der HP Website finden. Gehen Sie zu<http://www.hp.com/support>, wählen Sie Ihr Land oder Ihre Region und folgen Sie den Anleitungen auf dem Bildschirm.
- Wenn Ihr Computer die Wiederherstellungspartition und die Windows Partition aufführt, können Sie HP Recovery Manager verwenden, um Wiederherstellungsmedien zu erstellen, nachdem Sie den Computer erfolgreich eingerichtet haben. HP Wiederherstellungsmedien stellen das System wieder her, wenn die Festplatte beschädigt wurde. Bei einer Systemwiederherstellung werden das ursprüngliche Betriebssystem und die werkseitig installierten Softwareprogramme wiederhergestellt und die Einstellungen für die Programme konfiguriert. Mit HP Wiederherstellungsmedien können Sie das System auch anpassen oder bei einem Festplattenwechsel das Auslieferungs-Image wiederherstellen.
	- Sie können nur einen Satz von Wiederherstellungsmedien erstellen. Geben Sie auf diese Wiederherstellungs-Tools Acht und bewahren Sie sie an einem sicheren Ort auf.
	- HP Recovery Manager untersucht den Computer und bestimmt die Speicherkapazität für das Medium, die erforderlich ist.
	- Um Wiederherstellungs-Discs zu erstellen, muss Ihr Computer über ein optisches Laufwerk zum Schreiben von DVDs verfügen. Sie dürfen nur qualitativ hochwertige leere DVD-R-, DVD+R-, DVD-R DL- oder DVD+R DL-Discs verwenden. Verwenden Sie keine wiederbeschreibbaren Discs, wie CD ±RW, DVD±RW, Double-Layer-DVD±RW oder BD-RE (wiederbeschreibbare Blu-ray Discs); sie sind nicht mit HP Recovery Manager kompatibel. Sie können stattdessen auch ein hochwertiges leeres USB-Flash-Laufwerk verwenden.
	- Wenn Ihr Computer nicht über ein internes optisches Laufwerk mit DVD-Writer-Funktion verfügt, können Sie ein optionales externes optisches Laufwerk (separat zu erwerben) verwenden, um DVD-Wiederherstellungsmedien zu erstellen. Ein externes optisches Laufwerk muss direkt an den USB-Anschluss des Computers angeschlossen werden; es darf nicht mit dem USB-Anschluss eines externen Geräts, z. B. einem USB-Hub, verbunden werden. Wenn Sie selbst keine DVD-Medien erstellen können, können Sie Wiederherstellungs-Discs für Ihren Computer von HP erwerben. Sie können die Kontaktinformationen auf der HP Website finden. Gehen Sie zu [http://www.hp.com/](http://www.hp.com/support) [support](http://www.hp.com/support), wählen Sie Ihr Land oder Ihre Region und folgen Sie den Anleitungen auf dem Bildschirm.
	- Stellen Sie sicher, dass der Computer an die Netzstromversorgung angeschlossen ist, bevor Sie die Wiederherstellungsmedien erstellen.
	- Dieser Vorgang kann eine Stunde oder länger dauern. Unterbrechen Sie diesen Vorgang nicht.
	- Es ist möglich, das Programm notfalls zu beenden, bevor Sie das Erstellen aller Wiederherstellungs-DVDs abgeschlossen haben. HP Recovery Manager schließt den Brennvorgang der aktuellen DVD ab. Wenn Sie HP Recovery Manager das nächste Mal starten, werden Sie aufgefordert, fortzufahren.

So erstellen Sie HP Wiederherstellungsmedien mit dem HP Recovery Manager:

**WICHTIG:** Schließen Sie bei Tablets mit einer abnehmbaren Tastatur vor dem Durchführen dieser Schritte das Tablet an die Tastaturbasis an.

- **1.** Geben Sie recovery in das Suchfeld der Taskleiste ein und wählen Sie **HP Recovery Manager**.
- **2.** Wählen Sie **Wiederherstellungsmedien erstellen** und folgen Sie den Anleitungen auf dem Bildschirm.

Wenn Sie eine Systemwiederherstellung durchführen müssen, verfahren Sie entsprechend [Wiederherstellen](#page-31-0) [mit HP Recovery Manager auf Seite 24](#page-31-0).

## <span id="page-30-0"></span>**Verwenden von Windows Tools**

Sie können Wiederherstellungsmedien, Systemwiederherstellungspunkte und Sicherungen von persönlichen Daten mithilfe von Windows Tools erstellen.

**HINWEIS:** Wenn der Speicher 32 GB oder weniger beträgt, ist die Microsoft Systemwiederherstellung standardmäßig deaktiviert.

Weitere Informationen und Schritte finden Sie in der App "Hilfe".

▲ Wählen Sie die Schaltfläche Start und dann die App Hilfe.

HINWEIS: Sie müssen mit dem Internet verbunden sein, um auf die App "Hilfe" zugreifen zu können.

### **Verwenden des Download-Tools für HP Cloud Recovery (nur bestimmte Produkte)**

So erstellen Sie HP Wiederherstellungsmedien mit dem Download-Tool für HP Cloud Recovery:

- **1.** Gehen Sie zu [http://www.hp.com/support.](http://www.hp.com/support)
- **2.** Wählen Sie **Software und Treiber** und folgen Sie den Anleitungen auf dem Bildschirm.

## **Zurücksetzen auf einen Wiederherstellungspunkt und Wiederherstellen**

Zum Wiederherstellen des Systems stehen mehrere Möglichkeiten zur Verfügung. Wählen Sie die Methode, die sich am besten für Ihre Situation und Ihre Kenntnisse eignet:

**WICHTIG:** Nicht alle Methoden sind für alle Produkte verfügbar.

- Windows bietet mehrere Optionen zum Wiederherstellen aus Sicherungen, Aktualisieren des Computers und Zurücksetzen des Computers in seinen ursprünglichen Zustand. Weitere Informationen finden Sie in der App "Hilfe".
	- ▲ Wählen Sie die Schaltfläche Start und dann die App Hilfe.

**E** HINWEIS: Sie müssen mit dem Internet verbunden sein, um auf die App "Hilfe" zugreifen zu können.

- Wenn Sie ein Problem mit einer vorinstallierten Anwendung oder einem Treiber beheben müssen, installieren Sie die Anwendungen bzw. Treiber mithilfe der Option "Neuinstallieren von Treibern und/ oder Anwendungen" (nur bestimmte Produkte) in HP Recovery Manager neu.
	- **▲** Geben Sie recovery in das Suchfeld der Taskleiste ein, wählen Sie **HP Recovery Manager** und **Neuinstallieren von Treibern und/oder Anwendungen** und folgen Sie dann den Anleitungen auf dem Bildschirm.
- Wenn Sie die Windows Partition mit dem originalen werkseitigen Inhalt wiederherstellen möchten, können Sie die Option zur Systemwiederherstellung von der HP Wiederherstellungspartition wählen (nur bestimmte Produkte) oder Sie können die HP Wiederherstellungsmedien verwenden. Weitere Informationen finden Sie unter [Wiederherstellen mit HP Recovery Manager auf Seite 24](#page-31-0). Falls Sie noch keine Wiederherstellungsmedien erstellt haben, siehe [Verwenden von HP Wiederherstellungsmedien](#page-28-0)  [\(nur bestimmte Produkte\) auf Seite 21](#page-28-0).
- Bei bestimmten Produkten können Sie zum Wiederherstellen der originalen werkseitigen Partition und ihres Inhalts oder wenn Sie die Festplatte ausgetauscht haben die Option "Rücksetzung auf die

<span id="page-31-0"></span>Werkseinstellungen" des HP Wiederherstellungsmediums verwenden. Weitere Informationen finden Sie unter Wiederherstellen mit HP Recovery Manager auf Seite 24.

Wenn Sie die Wiederherstellungspartition entfernen möchten, um Festplattenspeicherplatz freizugeben, können Sie bei bestimmten Produkten die Option "Wiederherstellungspartition entfernen" von HP Recovery Manager verwenden.

Weitere Informationen finden Sie unter [Entfernen der HP Wiederherstellungspartition \(nur bestimmte](#page-33-0) [Produkte\) auf Seite 26.](#page-33-0)

## **Wiederherstellen mit HP Recovery Manager**

Mit der HP Recovery Manager-Software können Sie den Computer auf seinen ursprünglichen Auslieferungszustand zurücksetzen, indem Sie die von Ihnen erstellten oder die von HP erworbenen Wiederherstellungsmedien oder die HP Wiederherstellungspartition (nur bestimmte Produkte) verwenden. Falls Sie noch keine Wiederherstellungsmedien erstellt haben, siehe [Verwenden von](#page-28-0) [HP Wiederherstellungsmedien \(nur bestimmte Produkte\) auf Seite 21.](#page-28-0)

#### **Das sollten Sie wissen, bevor Sie beginnen**

- HP Recovery Manager kann nur Software wiederherstellen, die bereits werkseitig installiert wurde. Software, die nicht im Lieferumfang des Computers enthalten ist, muss von der Website des Herstellers heruntergeladen oder erneut von den vom Hersteller bereitgestellten Medien installiert werden.
- **WICHTIG:** Eine Wiederherstellung über HP Recovery Manager sollte als letzter Versuch durchgeführt werden, um Computerprobleme zu beheben.
- HP Wiederherstellungsmedien müssen verwendet werden, wenn die Festplatte des Computers beschädigt ist. Falls Sie noch keine Wiederherstellungsmedien erstellt haben, siehe [Verwenden von](#page-28-0) [HP Wiederherstellungsmedien \(nur bestimmte Produkte\) auf Seite 21.](#page-28-0)
- Um die Option zur Rücksetzung auf die Werkseinstellung zu nutzen, müssen Sie HP Wiederherstellungsmedien verwenden (nur bestimmte Produkte). Falls Sie noch keine Wiederherstellungsmedien erstellt haben, siehe [Verwenden von HP Wiederherstellungsmedien \(nur](#page-28-0)  [bestimmte Produkte\) auf Seite 21](#page-28-0).
- Wenn Ihr Computer das Erstellen von HP Wiederherstellungsmedien nicht erlaubt oder die HP Wiederherstellungsmedien nicht funktionieren, können Sie Wiederherstellungsmedien für Ihr System vom Support erwerben. Sie können die Kontaktinformationen auf der HP Website finden. Gehen Sie zu <http://www.hp.com/support>, wählen Sie Ihr Land oder Ihre Region und folgen Sie den Anleitungen auf dem Bildschirm.
- **WICHTIG:** HP Recovery Manager erstellt nicht automatisch Sicherungskopien Ihrer persönlichen Daten. Sichern Sie daher die persönlichen Daten, die Sie behalten möchten, bevor Sie die Wiederherstellung beginnen.

Wenn Sie HP Wiederherstellungsmedien verwenden, können Sie eine der folgenden Wiederherstellungsoptionen wählen:

**HINWEIS:** Nur die für Ihren Computer verfügbaren Optionen werden angezeigt, wenn Sie den Wiederherstellungsprozess starten.

- Systemwiederherstellung installiert das Original-Betriebssystem neu und konfiguriert die Einstellungen für die Programme, die ab Werk installiert waren.
- Rücksetzung auf die Werkseinstellungen stellt den Auslieferungszustand des Computers wieder her, löscht alle Daten von der Festplatte und erstellt die Partitionen neu. Anschließend werden das Betriebssystem und die werkseitig installierte Software neu installiert.

Die HP Wiederherstellungspartition (nur bestimmte Produkte) ermöglicht nur die Wiederherstellung des Systems.

#### <span id="page-32-0"></span>**Verwenden der HP Wiederherstellungspartition (nur bestimmte Produkte)**

Mithilfe der HP Wiederherstellungspartition können Sie das System ohne Wiederherstellungs-Discs bzw. ein Wiederherstellungs-USB-Flash-Laufwerk wiederherstellen. Diese Art der Wiederherstellung kann nur durchgeführt werden, wenn die Festplatte noch funktioniert.

So starten Sie HP Recovery Manager von der HP Wiederherstellungspartition:

**WICHTIG:** Schließen Sie bei Tablets mit einer abnehmbaren Tastatur vor dem Durchführen dieser Schritte das Tablet an die Tastaturbasis an (nur bestimmte Produkte).

**1.** Geben Sie recovery in das Suchfeld der Taskleiste ein, wählen Sie **HP Recovery Manager** und dann **Windows-Wiederherstellungsumgebung**.

– oder –

Drücken Sie bei Computern oder Tablets mit angeschlossenen Tastaturen die Taste f11, während der Computer startet oder drücken und halten Sie f11, während Sie die Ein/Aus-Taste drücken.

Bei Tablets ohne Tastatur:

● Schalten Sie das Tablet bzw. starten Sie es neu und drücken Sie dann schnell die Lauter-Taste. Wählen Sie dann **f11**.

– oder –

- Schalten Sie das Tablet ein bzw. starten Sie es neu und drücken Sie dann schnell die Leiser-Taste. Wählen Sie dann **f11**.
- 2. Wählen Sie im Menü "Start" die Option **Problembehebung**.
- **3.** Wählen Sie **Recovery Manager** und folgen Sie anschließend den Anleitungen auf dem Bildschirm.

#### **Verwenden der HP Wiederherstellungsmedien zur Wiederherstellung**

Mit HP Wiederherstellungsmedien können Sie das Originalsystem wiederherstellen. Diese Methode können Sie verwenden, wenn Ihr System keine HP Wiederherstellungspartition enthält oder die Festplatte nicht richtig funktioniert.

- **1.** Sichern Sie nach Möglichkeit alle persönlichen Dateien.
- **2.** Legen Sie das HP WiederherstellungsMedium ein und starten Sie den Computer neu.
- **FINWEIS:** Wenn der Computer nicht automatisch in HP Recovery Manager startet, ändern Sie die Startreihenfolge des Computers. Siehe Ändern der Startreihenfolge des Computers auf Seite 25.
- **3.** Folgen Sie den Anleitungen auf dem Bildschirm.

#### **Ändern der Startreihenfolge des Computers**

Wenn Ihr Computer nicht in HP Recovery Manager neu startet, ändern Sie die Startreihenfolge des Computers. Dies ist die Reihenfolge der im BIOS aufgeführten Geräte, in dem der Computer nach Startinformationen sucht. Sie können die Auswahl auf ein optisches Laufwerk oder ein USB-Flash-Laufwerk ändern.

So ändern Sie die Startreihenfolge:

**WICHTIG:** Schließen Sie bei Tablets mit einer abnehmbaren Tastatur vor dem Durchführen dieser Schritte das Tablet an die Tastaturbasis an.

- <span id="page-33-0"></span>**1.** Legen Sie das HP Wiederherstellungsmedium ein.
- **2.** Rufen Sie das Systemmenü **Start** auf.

Bei Computern oder Tablets mit angeschlossenen Tastaturen:

**▲** Schalten Sie den Computer oder das Tablet ein oder führen Sie einen Neustart durch, drücken Sie schnell esc und drücken Sie dann f9, um die Boot-Optionen festzulegen.

Bei Tablets ohne Tastatur:

**▲** Schalten Sie das Tablet ein oder führen Sie einen Neustart durch und drücken Sie dann schnell die Lauter-Taste. Wählen Sie dann **f9**.

– oder –

Schalten Sie das Tablet ein oder führen Sie einen Neustart durch und drücken Sie dann schnell die Leiser-Taste. Wählen Sie dann **f9**.

- **3.** Wählen Sie das optische Laufwerk oder das USB-Laufwerk, von dem Sie booten möchten.
- **4.** Folgen Sie den Anweisungen auf dem Bildschirm.

#### **Entfernen der HP Wiederherstellungspartition (nur bestimmte Produkte)**

In HP Recovery Manager haben Sie die Möglichkeit, die HP Wiederherstellungspartition zu entfernen, um Platz auf der Festplatte zu schaffen.

- **WICHTIG:** Wenn Sie die HP Wiederherstellungspartition entfernt haben, können Sie keine Systemwiederherstellung durchführen oder HP Wiederherstellungsmedien von der HP Wiederherstellungspartition erstellen. Aus diesem Grund sollten Sie HP Wiederherstellungsmedien erstellen, bevor Sie die Wiederherstellungspartition entfernen (siehe [Verwenden von](#page-28-0) [HP Wiederherstellungsmedien \(nur bestimmte Produkte\) auf Seite 21\)](#page-28-0).
- **HINWEIS:** Die Option "Wiederherstellungspartition entfernen" ist nur bei Produkten verfügbar, die diese Funktion unterstützen.

Führen Sie die folgenden Schritte aus, um die HP Wiederherstellungspartition zu entfernen:

- **1.** Geben Sie recovery in das Suchfeld der Taskleiste ein und wählen Sie **HP Recovery Manager**.
- **2.** Wählen Sie **Wiederherstellungspartition entfernen** und folgen Sie den Anleitungen auf dem Bildschirm.

# <span id="page-34-0"></span>**5 Linux einrichten**

In diesem Kapitel wird beschrieben, wie Sie das Linux Betriebssystem einrichten und wiederherstellen können.

HP bietet eine Vielzahl von Linux Lösungen für Kunden mit HP Computern:

- HP zertifiziert und unterstützt Red Hat® Enterprise Linux® (RHEL) auf HP Computern.
- HP zertifiziert und unterstützt SUSE Linux Enterprise Desktop (SLED) auf HP Computern.
- HP zertifiziert und unterstützt Canonical Ubuntu auf einigen HP Computern.
- HP bietet ein vorinstalliertes SLED 11 auf einigen Computern der Z-Serie.
- HP bietet ein vorinstalliertes Ubuntu auf einigen Computern der Z-Serie.

**ACHTUNG:** Schließen Sie optionale Hardwarekomponenten oder Geräte von Drittanbietern erst an den Computer an, wenn die Aktivierung des Betriebssystems erfolgreich abgeschlossen ist. Andernfalls können Fehler auftreten, die eine korrekte Installation des Betriebssystems verhindern.

**HINWEIS:** Stellen Sie nach der Einrichtung des Betriebssystems sicher, dass die neueste BIOS-Version, die neuesten Treiber und die neuesten Software-Updates installiert sind. Siehe "Aktualisieren des Computers" [auf Seite 31](#page-38-0).

**HINWEIS:** Um Wiederherstellungsmedien zu erstellen, brauchen Sie entweder ein qualitativ hochwertiges leeres USB-Flash-Laufwerk oder ein externes optisches Laufwerk mit DVD-Writer-Funktion. Wenn Sie ein optisches Laufwerk verwenden, dürfen Sie nur qualitativ hochwertige leere DVD-R-, DVD+R-, DVD-R DL- oder DVD+R DL-Discs verwenden. Verwenden Sie keine wiederbeschreibbaren Discs, wie CD±RW, DVD±RW, Double-Layer-DVD±RW oder BD-RE (wiederbeschreibbare Blu-ray Discs); sie sind nicht mit HP Recovery Manager kompatibel. Ein kompatibles externes optisches Laufwerk ist möglicherweise von HP erhältlich.

## **Linux-fähige Systeme**

Die Linux-fähige Option bietet ein System mit einem im Voraus geladenen minimal funktionstüchtigen Betriebssystem (z. B. FreeDOS). Es ist für Situationen geeignet, in dem der Kunde ein Betriebssystem installieren will, wenn das System ankommt. Die Option umfasst keine Lizenz für ein Betriebssystem.

Die Linux-fähige Option umfasst nicht das Linux Betriebssystem. Dies ist vom Benutzer bereitzustellen. Kommerzielle Linux Distributionen stehen zum Kauf von Anbietern wie Red Hat und SUSE. Eine Vielzahl anderer Linux Distributionen (z. B. Ubuntu) stehen Ihnen kostenlos zur Verfügung. Zum Anzeigen der unterstützten Konfigurationen und Betriebssysteme gehen Sie zu [http://www.hp.com/support/](http://www.hp.com/support/linux_hardware_matrix) [linux\\_hardware\\_matrix](http://www.hp.com/support/linux_hardware_matrix).

## **HP Linux Treiber-Discs**

Treiber-ISO-Images, die die ordnungsgemäße Nutzung und das Verhalten einiger Linux Betriebssysteme auf HP Computern unterstützen, sind möglicherweise auf der HP Website verfügbar. Solche Images enthalten getestete Treiber, die diejenigen vergrößern bzw. ersetzen, die in RHEL, SLED, Ubuntu oder anderen Betriebssystemen vorhanden sind. Jedes Image gehört zu einer bestimmten Linux Betriebssystem-Version.

Diese Images können auch unter Befolgung der folgenden Schritte heruntergeladen werden:

- <span id="page-35-0"></span>**1.** Gehen Sie zu [http://www.hp.com/support/workstation\\_swdrivers.](http://www.hp.com/support/workstation_swdrivers)
- **2.** Wählen Sie Ihr Computermodell aus.
- **3.** Wählen Sie das gewünschte Betriebssystem aus.
- **4.** Klicken Sie auf den Link **Software abrufen** für das geeignete Paket (in der Regel die neueste Version).
- **5.** Klicken Sie auf **Ich stimme zu**, um die Bedingungen des Lizenzvertrags anzunehmen.
- **6.** Laden Sie das Software-ISO-Image herunter und brennen Sie es auf eine qualitativ hochwertige leere DVD-R-, DVD+R-, DVD-R DL- oder DVD+R DL-Disc mit einem externen optischen Laufwerk mit DVD-Writer-Funktion. Diese Disc ist Ihre *HP Treiber-Disc*.
- **EX HINWEIS:** Verwenden Sie keine wiederbeschreibbaren Discs, wie CD±RW, DVD±RW, Double-Layer-DVD ±RW oder BD-RE (wiederbeschreibbare Blu-ray Discs); sie sind nicht mit HP Recovery Manager kompatibel. Ein kompatibles externes optisches Laufwerk ist möglicherweise von HP erhältlich.

# **Einrichten von Red Hat Enterprise Linux (RHEL)**

HP Computer der Z-Serie werden für der jeweiligen Hardware-Technologie entsprechende RHEL-Zyklen zertifiziert und unterstützt.

- Weitere Informationen über den RHEL-Support für eine bestimmte Plattform finden Sie in der *Linux Hardware Matrix für HP Workstations* unter [http://www.hp.com/support/linux\\_hardware\\_matrix.](http://www.hp.com/support/linux_hardware_matrix)
- Informationen zu Red Hat Zertifizierungen auf HP Computern, finden Sie unter [https://access.redhat.com/ecosystem.](https://access.redhat.com/ecosystem) Wählen Sie Zertifizierte Hardware und folgen Sie dann den Anleitungen auf dem Bildschirm.

### **HP Treiber-Disc**

Neuere Versionen von Red Hat Linux erfordern in der Regel nur Treiber-Updates mit geringfügigen Korrekturen, um HP Computer zu unterstützen. Diese Versionen können normalerweise mit dem entsprechenden Treiber-USB-Flash-Laufwerk oder der optischen Disc von der HP Website unterstützt werden, die als Post-Installations-Dienstprogramm für die standardmäßige Red Hat Linux Installation verwendet werden können. Weitere Informationen finden Sie unter [HP Linux Treiber-Discs auf Seite 27.](#page-34-0)

Nachdem Sie die standardmäßige Installation von Red Hat abgeschlossen und das System neu gestartet haben, wird ein Red Hat Dienstprogramm für den ersten Systemstart ausgeführt. Nachdem Sie eine Reihe von Einstellungen vorgenommen haben (z. B. Sicherheitsstufe, Zeit und Datum, Stammkennwort und Benutzerkonten), gestattet Ihnen das Dienstprogramm, ein weiteres USB-Flash-Laufwerk oder eine weitere optische Disc zu laden.

Das Treiber-Medium wird in dieser Phase verwendet. Alle durch HP hinzugefügten Inhalte befinden sich im Verzeichnis /HP auf dem Medium. Sie können sie dazu verwenden, ihr eigenes Abbild zu generieren oder um durch die HP Inhalte zu navigieren.

Im Verzeichnis /HP auf dem Medium finden Sie kurzfristige README-Zeiger für die Elemente auf der Disc.

## <span id="page-36-0"></span>**Installation mit dem HP Red Hat Linux Treiber-Medium**

- **1.** Wenn Ihnen kein geeignetes HP Treiber-Medium für einen unterstützten Zyklus zur Verfügung steht, erstellen Sie eins (siehe [HP Linux Treiber-Discs auf Seite 27](#page-34-0)).
- **2.** Installieren Sie das Betriebssystem unter Verwendung des Mediums im Red Hat Linux Box-Set.
- **3.** Wenn Sie ein Red Hat-Treiber-USB-Flash-Laufwerk oder eine optische Disc für die Betriebssystemversion, die Sie installieren, haben, geben Sie Linux dd ein, wenn der anfängliche Begrüßungsbildschirm angezeigt wird, und drücken Sie die **Eingabetaste**.
- **4.** Wenn Sie gefragt werden, ob Sie über eine Treiber-Disc verfügen, wählen Sie **Yes** (Ja) aus. Legen Sie das Red Hat Treiber-USB-Flash-Laufwerk oder die optische Disc in das Laufwerk ein und wählen Sie das entsprechende Laufwerk durch Eingabe von drive:hd[abcd] aus. Fahren Sie mit der normalen Installation fort.
- **5.** Starten Sie nach der erfolgreichen Installation des Betriebssystems des Computers neu.
	- RHEL 6 oder RHEL-7: Legen Sie das HP Treiber-USB-Flash-Laufwerk oder die optische Disc ein. Die Treiberinstallation startet automatisch. Folgen Sie den Anleitungen auf dem Bildschirm, um den Inhalt zu installieren.

# **Einrichtung von SUSE Linux Enterprise Desktop (SLED)**

HP unterstützt 64-Bit SLED auf einigen Computern.

Verschiedene Versionen von SLED werden von SUSE für HP Computer zertifiziert und unterstützt. Weitere Informationen finden Sie unter SUSE Zertifizierungsbericht auf <https://www.suse.com/yessearch/Search.jsp>.

## **Installation von SLED mit der HP Treiber-Disc**

- **1.** Wenn keine HP Treiber-Disc im Lieferumfang Ihres Computers enthalten ist, erstellen Sie eine (siehe [HP](#page-34-0)  [Linux Treiber-Discs auf Seite 27](#page-34-0)).
- **2.** Installieren Sie das Betriebssystem unter Verwendung der Discs, die zum Lieferumfang des SUSE Sets gehören.
- **3.** Starten Sie nach der erfolgreichen Installation des Betriebssystems des Computers neu.
- **4.** Legen Sie Ihre HP Treiber-Disc ein. Die Treibersoftware für die Installation wird automatisch gestartet. Folgen Sie den Anleitungen auf dem Bildschirm, um den Inhalt zu installieren.

# <span id="page-37-0"></span>**Ubuntu einrichten**

HP bietet eine vorinstallierte 64-Bit-Version von Ubuntu 14.04 LTS für einige Computer der Z-Serie an und unterstützt die 64-Bit-Version von Ubuntu 14.04 auf anderen Computern.

Verschiedene Versionen von Ubuntu werden von Canonical für HP Computer zertifiziert und unterstützt. Weitere Informationen finden Sie unter Ubuntu Desktop-zertifizierter Hardware unter <http://www.ubuntu.com/certification/desktop>, indem Sie nach Ihrem Computerprodukt suchen.

## **Verwenden der HP Treiber-Discs**

Ubuntu muss nicht registriert werden, um Software-Paket-Updates zu erhalten. Updates können mit verschiedenen Repositorys im Internet mithilfe einer Reihe von Tools, die im Betriebssystem integriert sind, erhalten werden. Es werden nur eine Internetverbindung und ein Proxy benötigt.

Die von HP bereitgestellte Linux Treiber-Disc für Ubuntu stützt sich auf die gleichen Mechanismen, um die Abhängigkeiten während der Installation zu erfüllen. Daher ist der gleiche Internetzugang und die Möglichkeit, von der aktuellen Benutzersitzung zu Administratorrechten heraufgestuft zu werden, erforderlich.

In einigen Fällen können HP-getestete proprietäre Grafiktreiber nur die "Nutzlast" von der Treiber-Disc sein.

**1.** Installieren Sie das Betriebssystem von Ihren eigenen Installationsmedien aus.

Ubuntu steht Ihnen kostenlos unter <http://www.ubuntu.com> zur Verfügung.

- **2.** Starten Sie den Computer neu.
- **3.** Legen Sie Ihre HP Treiber-Disc ein. Die Treibersoftware für die Installation wird automatisch gestartet.
- **4.** Wenn Sie zum Eingeben des Administrator-Kennwortes aufgefordert werden, geben Sie das Kennwort in das Feld ein.
- **5.** Folgen Sie den Anweisungen auf dem Bildschirm zum Installieren der Treiber, die für Ihre Hardware-Konfiguration geeignet sind.

# **Proprietäre Grafiktreiber**

Die meisten HP Computer sind mit Grafikkarten erhältlich, die intensiv von HP getestet wurden. Eine Liste aller unterstützen Karten finden Sie unter *Linux Hardware Matrix für HP Workstations* auf [http://www.hp.com/support/linux\\_hardware\\_matrix](http://www.hp.com/support/linux_hardware_matrix).

**HINWEIS:** Nicht alle Grafikkarten sind für jeden Computer erhältlich. Einschränkungen gelten in der Regel für Karten, die einen hohen Stromverbrauch aufweisen und in Computern verwendet werden, die einen niedrigen Stromverbrauch haben.

Proprietäre Grafiktreiber von Dritten, die von HP unterstützt werden, und eine Liste der Grafikhersteller sind Bestandteil des auf Computern der Z-Serie vorinstallierten SLED 11 und Ubuntu, können jedoch auch vom HP Support unter<https://support.hp.com/us-en/products/workstations-thin-clients/> abgerufen werden.

Diese proprietären Treiber sind keine Standardkomponenten der RHEL-, SLED- oder Ubuntu-Distributionen, da sie keine Open Source-Produkte sind. Treiberversionen, die neueren Datums als die auf der HP Support-Website zur Verfügung stehenden Treiberversionen sind, werden direkt vom Hersteller unterstützt.

# <span id="page-38-0"></span>**6 Aktualisieren des Computers**

HP arbeitet fortlaufend an einer Verbesserung der Computer-Benutzerfreundlichkeit. Damit Sie stets von den neuesten Verbesserungen für Ihren Computer profitieren können, empfiehlt HP, regelmäßig die neuesten BIOS-, Treiber- und Software-Updates zu installieren.

# **Aktualisieren des Computers nach dem ersten Systemstart**

Nachdem Sie den Computer zum ersten Mal erfolgreich gestartet haben, beachten Sie folgenden Richtlinien, um sicherzustellen, dass Ihr Computer auf dem neuesten Stand ist:

- Stellen Sie sicher, dass die aktuelle System-BIOS-Version geladen ist. Siehe Aktualisieren des BIOS auf Seite 31.
- Stellen Sie sicher, dass Ihr System über die aktuellen Treiber verfügt. Siehe [Aktualisieren von](#page-39-0)  [Gerätetreibern auf Seite 32](#page-39-0).
- Machen Sie sich mit den verfügbaren HP Ressourcen vertraut.
- Möglicherweise ist es für Sie sinnvoll, Treiberbenachrichtigungen unter [https://h41369.www4.hp.com/](https://h41369.www4.hp.com/alerts-signup.php) [alerts-signup.php](https://h41369.www4.hp.com/alerts-signup.php) zu abonnieren.

## **Aktualisieren des BIOS**

Ermitteln Sie für eine optimale Leistung die BIOS-Version auf dem Computer und führen Sie bei Bedarf ein Upgrade durch.

### **Ermitteln der aktuellen BIOS-Version**

Ermitteln der aktuellen BIOS-Version:

- **1.** Drücken Sie beim Startvorgang Esc.
- **2.** Drücken Sie F10, um das Computer-Setup (F10) aufzurufen.
- **3.** Wählen Sie **Main** (Hauptmenü) und dann **System Information** (Systeminformationen). Notieren Sie sich die System-BIOS-Version des Computers.
- **HINWEIS:** Die Verfahren zur Aktualisierung des BIOS sowie die BIOS-Menü-Einstellungen des mit der F10-Taste aufrufbaren Computer Setups finden Sie im *Wartungs- und Service-Handbuch* unter <http://www.hp.com/support>.

## <span id="page-39-0"></span>**Aktualisieren des BIOS**

So ermitteln Sie die aktuelle verfügbare BIOS-Version, die die aktuellen Verbesserungen umfasst, und laden sie herunter:

- **1.** Gehen Sie zu<https://support.hp.com/us-en/products/workstations-thin-clients/>.
- **2.** Wählen Sie Ihr Produkt.
- **3.** Wählen Sie **Software und Treiber**.
- **4.** Befolgen Sie die Anweisungen, um die aktuelle, für Ihren Computer verfügbare BIOS-Version zu ermitteln.
- **5.** Vergleichen Sie die BIOS-Version Ihres Computers mit den BIOS-Versionen auf der Website (siehe [Ermitteln der aktuellen BIOS-Version auf Seite 31\)](#page-38-0). Wenn die BIOS-Version auf der Website mit der Version auf Ihrem System übereinstimmt, sind keine weiteren Schritte erforderlich.
- **6.** Wenn die BIOS-Version auf der Website neueren Datums ist als die Version auf Ihrem System, laden Sie die entsprechende Version für Ihren Computer herunter. Befolgen Sie die Anweisungen in den Versionshinweisen, und führen Sie die Installation durch.

# **Aktualisieren von Gerätetreibern**

Wenn Sie ein Peripheriegerät installieren (z. B. einen Drucker oder einen Display- oder Netzwerkadapter), stellen Sie sicher, dass Sie die aktuellen Gerätetreiber geladen haben. Wenn Sie Ihr Gerät über HP erworben haben, können Sie die aktuellen Gerätetreiber von der HP Website herunterladen. Diese Treiber wurden getestet, um sicherzustellen, dass das Gerät mit Ihrem HP Computer kompatibel ist.

Wenn Sie Ihr Gerät nicht über HP erworben haben, empfiehlt HP, auf der HP Website zu prüfen, ob das Gerät und die Gerätetreiber auf Kompatibilität mit dem HP Computer getestet worden sind. Ist kein Treiber verfügbar, gehen Sie zur Website des Herstellers, um die neuesten Treiber dort herunterzuladen.

So aktualisieren Sie Gerätetreiber:

- **1.** Gehen Sie zu<https://support.hp.com/us-en/products/workstations-thin-clients/> und wählen Sie Ihr Produkt.
- **2.** Befolgen Sie die Anweisungen, um die aktuellen, für Ihren Computer verfügbaren Treiber zu ermitteln.

Wenn Sie den benötigten Treiber dort nicht finden können, besuchen Sie die Website des Herstellers des Peripheriegeräts.

# <span id="page-40-0"></span>**7 Wartung, Diagnose und Beseitigung kleinerer Fehler**

# **Ausschalten des Computers**

Um den Computer ordnungsgemäß auszuschalten, fahren Sie das Betriebssystem herunter.

**ACHTUNG:** HP empfiehlt nicht, die Ein/Aus-Taste gedrückt zu halten, um das System herunterzufahren. Sonst können Benutzerdaten verloren gehen und Schäden am Speichergerät auftreten. Wenn das System instabil wird und keine andere Alternative verfügbar ist, geben Sie dem System bitte ausreichend Zeit, um vollständig hochzufahren, nachdem Sie den Computer neu gestartet haben. Dies kann einige Minuten dauern, besonders bei größeren oder Solid-State-Geräten. Weitere Informationen finden Sie unter *Risiken bei unerwartetem Stromausfall bei Solid-State-Laufwerken* unter [http://www8.hp.com/h20195/v2/GetPDF.aspx/](http://www8.hp.com/h20195/v2/GetPDF.aspx/4AA6-1470ENW.pdf) [4AA6-1470ENW.pdf.](http://www8.hp.com/h20195/v2/GetPDF.aspx/4AA6-1470ENW.pdf) Auf HP Computer-Whitepaper kann auch über HP Performance Advisor zugegriffen werden.

#### **Windows 10**

**▲** Klicken Sie auf das **Start**-Symbol, anschließend auf das Symbol für die **Betriebsanzeige** und wählen Sie **Herunterfahren**.

– oder –

Geben Sie über die Taskleiste Einstellungen ein, wählen Sie **Einstellungen**, geben Sie herunter ein und klicken Sie auf **PC ausschalten**.

#### **Windows 7**

**▲** Klicken Sie auf **Start** und anschließend auf **Herunterfahren**.

## **Wenn Probleme auftreten**

Um Probleme zu ermitteln und zu beheben, empfiehlt HP eine sequentielle Fehlerbehebung:

- **Sichtprüfung**
- Signalblinken oder -töne
- Grundlegende Fehlerbehebung, einschließlich HP PC Hardware Diagnostics
- **HP Support**
- Zurücksetzen und Wiederherstellen des Systems

Weitere Informationen finden Sie unter [Erstellen von Wiederherstellungsmedien und Sicherungen](#page-28-0)  [auf Seite 21](#page-28-0).

Diese Wiederherstellungsstrategien werden in den folgenden Abschnitten erläutert.

### **Weitere Informationen**

Weitere Informationen zur Fehlerbehebung finden Sie im *Wartungs- und Service-Handbuch*, das in der Referenzbibliothek unter folgender Adresse zur Verfügung steht: [http://www.hp.com/support.](http://www.hp.com/support) Wählen Sie dazu Ihr Land und Ihre Sprache aus. Wählen Sie dann **Informationen zu Support und Fehlerbehebung aufrufen**, geben Sie Ihre Modellnummer ein und klicken Sie auf Suchen.

## <span id="page-41-0"></span>**Sichtprüfung**

Wenn ein Problem mit dem Computer, dem Monitor oder der Software auftritt, beachten Sie die folgende Liste mit allgemeinen Hinweisen, die Ihnen helfen können, das Problem zu identifizieren und zu analysieren, bevor Sie weitere Schritte unternehmen.

#### **Beim Systemstart**

- Überprüfen Sie, ob der Computer mit einer funktionstüchtigen Netzsteckdose verbunden ist.
- Entfernen Sie vor dem Starten des Computers alle optischen Discs und USB-Flash-Laufwerke.
- Überprüfen Sie, ob der Computer eingeschaltet ist und die Betriebsanzeige leuchtet.
- Wenn Sie ein anderes als das werkseitig vorgesehene Betriebssystem installiert haben, prüfen Sie unter [http://www.hp.com/go/quickspecs,](http://www.hp.com/go/quickspecs) ob es von Ihrem System unterstützt wird.
- Stellen Sie sicher, dass das Anzeigefeld leuchtet.
- Wenn Sie einen optionalen externen Monitor haben:
	- Überprüfen Sie, ob der Monitor mit einer funktionstüchtigen Netzsteckdose verbunden ist.
	- Überprüfen Sie, ob der Monitor eingeschaltet ist und die grüne LED-Anzeige des Monitors leuchtet.
	- Wenn der Monitor dunkel ist, drehen Sie die Steuerelemente Helligkeit und Kontrast auf.

#### **Während des Betriebs**

- Pieptöne und blinkende LEDs am Computer stellen Fehlercodes dar, mit denen Sie Probleme diagnostizieren können. Weitere Informationen zum Interpretieren dieser Codes finden Sie im Abschnitt *Diagnose-LEDs und akustische Codes* im *Wartungs- und Service-Handbuch* für Ihren Computer.
- Halten Sie eine beliebige Taste gedrückt. Wenn das System ein akustisches Signal ausgibt, arbeitet die Tastatur ordnungsgemäß.
- Stellen Sie sicher, dass keine Kabel locker oder falsch angeschlossen sind.
- Drücken Sie die Ein/Aus-Taste oder eine beliebige Taste auf der Tastatur, um den Standbymodus des Computers zu beenden. Wenn das System im Standbymodus verbleibt, fahren Sie es herunter, indem Sie die Ein/Aus-Taste mindestens vier Sekunden lang gedrückt halten. Drücken Sie anschließend die Ein/ Aus-Taste erneut, um das System neu zu starten.

Wenn sich das System nicht herunterfahren lässt, ziehen Sie den Netzstecker, warten Sie einen Augenblick und stecken dann den Netzstecker wieder ein. Wenn das System nicht neu startet, drücken Sie die Ein/Aus-Taste.

- Stellen Sie sicher, dass alle erforderlichen Gerätetreiber installiert sind. Wenn Sie beispielsweise einen Drucker angeschlossen haben, müssen Sie einen Druckertreiber installieren.
- Wenn Sie im Netzwerk arbeiten, schließen Sie Ihren Computer mit einem anderen Kabel an das Netzwerk an. Falls Sie weiterhin keine Verbindung herstellen können, liegt möglicherweise ein Problem mit dem Netzwerkstecker vor.
- Wenn Sie neue Hardware installiert haben, entfernen Sie die Hardware wieder, um zu prüfen, ob der Computer dann ordnungsgemäß funktioniert.
- Wenn Sie neue Software installiert haben, deinstallieren Sie die Software wieder, um zu prüfen, ob der Computer dann ordnungsgemäß funktioniert.
- <span id="page-42-0"></span>Wenn das Display eines All-in-one-Computers schwarz ist, öffnen Sie den Computer und stellen Sie sicher, dass beide Enden des Kabels zwischen der Systemplatine und dem Display angeschlossen sind. Wenn Sie eine Grafikkarte verwenden, stellen Sie sicher, dass die Grafikkarte richtig installiert ist.
- Aktualisieren Sie den BIOS. Unter Umständen steht eine neue BIOS-Version zur Verfügung, die neue Funktionen unterstützt, durch die das Problem behoben werden kann.
- Weitere Informationen finden Sie im Kapitel zur Fehlerbehebung im *Wartungs- und Service-Handbuch*  unter [http://www.hp.com/support.](http://www.hp.com/support)

#### **Reparatur durch den Kunden (Customer Self Repair, CSR)**

Als Teil der CSR-Programme (Customer Self Repair, Reparatur durch den Kunden) können Sie ein Ersatzteil bestellen und die Komponente ohne technische Unterstützung von HP vor Ort installieren. Reparatur durch den Kunden (Customer Self Repair, CSR) kann für einige Komponenten erforderlich sein. Weitere Informationen erhalten Sie auf <http://www.hp.com/go/selfrepair> unter der Auswahl Ihres Produktes.

### **Signalblinken oder -töne: Interpretieren der LED-Anzeigen und der Signaltöne für die POST-Diagnose**

Wenn die Betriebs-LED am Computer blinkt oder akustische Signaltöne ausgegeben werden, finden Sie Erläuterungen und empfohlene Maßnahmen im *Wartungs- und Service-Handbuch*.

### **Grundlagen zur Fehlerbehebung**

**VORSICHT!** Es liegt immer Spannung auf der Systemplatine, wenn der Computer mit einer Strom führenden Steckdose verbunden ist. Um das Risiko von Verletzungen durch Stromschlag und/oder heiße Oberflächen zu vermeiden, ziehen Sie das Netzkabel aus der Steckdose und warten Sie, bis die internen Systemkomponenten abgekühlt sind, bevor Sie sie berühren.

Wenn der Computer ein Problem aufweist, wenden Sie die vorgeschlagenen Lösungen so wie in den vorherigen Abschnitten beschrieben an, um das Problem genau zu bestimmen, bevor Sie sich telefonisch mit dem Technischen Support in Verbindung setzen.

- Wenn der Bildschirm leer ist, schließen Sie den Monitor an einen anderen Videoanschluss am Computer an, sofern verfügbar. Ersetzen Sie alternativ den Monitor durch einen Monitor, von dem Sie wissen, dass dieser ordnungsgemäß funktioniert.
- Wenn Sie in einem Netzwerk arbeiten:
	- Verwenden Sie ein anderes Netzwerkkabel, um Ihren Computer mit dem Netzwerk zu verbinden.
	- Verbinden Sie einen anderen Computer mit einem anderen Netzwerkkabel mit dem Netzwerk.

Wenn das Problem weiterhin besteht, ist möglicherweise der Netzwerkanschluss an Ihrem Computer oder der Netzwerkanschluss in Ihrem Büro fehlerhaft.

- Wenn Sie vor Kurzem neue Hardware hinzugefügt haben, entfernen Sie die Hardware.
- Wenn Sie vor Kurzem neue Software hinzugefügt haben, deinstallieren Sie die Software.

**HINWEIS:** Einige Komponenten sind nicht für die Reparatur durch den Kunden bestimmt und müssen für die Reparatur an HP zurückgeschickt werden. Rufen Sie den Support für weitere Anweisungen an, bevor Sie versuchen, diese Komponenten zu entfernen oder zu reparieren.

- <span id="page-43-0"></span>Wenn der Computer eingeschaltet werden kann, jedoch das Betriebssystem nicht startet, können Sie das Diagnosedienstprogramm "HP PC Hardware Diagnostics" ausführen, dass für den Einsatz vor dem Systemstart vorgesehen ist. Siehe ["Verwendung der HP PC Hardware Diagnostics \(UEFI\)" auf Seite 38](#page-45-0).
- Wenn der Computer im Betriebssystem gestartet wird und Zugang zum Internet zur Verfügung steht, können Sie auf HP Instant Support Professional Edition unter<http://www.hp.com/go/ispe>zugreifen.

## **HP Support**

#### **Online-Support**

Die online zur Verfügung stehenden Support-Ressourcen umfassen webbasierte Tools zur Fehlerbeseitigung, technische Wissensdatenbanken, Treiber- und Patch-Downloads, Online-Communities und Benachrichtigungsdienste, die über Produktänderungen informieren.

Folgende Websites stehen Ihnen außerdem zur Verfügung:

- <http://www.hp.com> Enthält nützliche Produktinformationen.
- <http://www.hp.com/support> Stellt die aktuelle Online-Dokumentation und weltweiten technischen Supports zur Verfügung.
- <https://support.hp.com/us-en/products/workstations-thin-clients/> Enthält technische Support-Informationen für Computer.
- [http://www.hp.com/support/workstation\\_swdrivers](http://www.hp.com/support/workstation_swdrivers) Bietet Zugriff auf Software und Treiber für Computer.

#### **Kundensupport für Workstations und Thin Clients**

- **1.** Gehen Sie zu<https://support.hp.com/us-en/products/workstations-thin-clients/>.
- **2.** Suchen Sie dort nach Ihrem Produkt.
- **3.** Wählen Sie dann **Fehlerbehebung** aus.
- **4.** Wählen Sie das Problem, das Sie behandeln.

#### **Ratgeber, Bulletins und Hinweise**

So finden Sie Ratgeber, Bulletins und Hinweise:

- **1.** Gehen Sie zu<https://support.hp.com/us-en/products/workstations-thin-clients/>.
- **2.** Wählen Sie Ihr Produkt.
- **3.** Wählen Sie **Ratgeber** oder **Bulletins und Hinweise**.
- **4.** Wählen Sie ein Element, das angezeigt werden soll.

#### **Benachrichtigungen über Produktänderungen (PCNs)**

Benachrichtigungen über Produktänderungen (Product Change Notifications, PCNs) informieren proaktiv über Produktänderungen und erfolgen innerhalb von 30 bis 60 Tagen vor dem Inkrafttreten des geänderten Herstellungsprozesses. Benachrichtigungen über Produktänderungen informieren Sie im Voraus über Änderungen an Ihrem Produkt, wie z. B. über eine aktualisierte BIOS-Version, damit Sie bereits vor der Produktänderung die neue Version herunterladen können. Um eine Liste der Benachrichtigungen über Produktänderungen anzuzeigen, rufen Sie die Seite **Ratgeber, Bulletins und Hinweise** für Ihr Produkt auf.

#### <span id="page-44-0"></span>**Support anrufen**

Gelegentlich werden Sie ein Problem nicht selbst lösen können. Wenden Sie sich in diesem Fall an den Support. Bevor Sie sich an den Support wenden:

- Der Computer sollte zugänglich sein.
- Schreiben Sie vor dem Anruf die Seriennummern, Produktnummern, Modellnamen und Modellnummern des Computers auf und halten Sie sie bereit. Diese Angaben finden Sie auf den Etiketten. Informationen zur Position des Etiketts finden Sie unter [Produktinformationen auf Seite 1.](#page-8-0)
- Notieren Sie alle zutreffenden Fehlermeldungen.
- Notieren Sie vorhandene Zusatzoptionen.
- Notieren Sie das Betriebssystem.
- Notieren Sie Hardware und Software von Drittanbietern.
- Beachten Sie die blinkenden Anzeigen an der Vorderseite des Computers (Tower- und Desktopkonfigurationen) oder an der Seite des Computers (All-in-one-Konfigurationen).
- Notieren Sie die Anwendungen, die ausgeführt wurden, als das Problem aufgetreten ist.

**HINWEIS:** Wenn Sie sich an den Kundendienst oder Support wenden, werden Sie möglicherweise nach der Produktnummer des Computers (z. B. PS988AV) gefragt. Wenn der Computer über eine Produktnummer verfügt, befindet sich diese in der Regel neben der 10- oder 12-stelligen Seriennummer des Computers.

**HINWEIS:** Die Seriennummer- und Produktnummer-Etiketten befinden sich auf der Rückseite des Computers.

Um eine Support-Telefonnummer zu erhalten, gehen Sie zu <http://www.hp.com/support>, wählen Sie Ihre Region und wählen Sie dann **Support kontaktieren** unter **Kundensupport**.

#### **Auffinden von Garantieinformationen**

Garantieinformationen finden Sie unter [http://h20565.www2.hp.com/hpsc/wc/public/home.](http://h20565.www2.hp.com/hpsc/wc/public/home) HP Care Pack Services bieten aktualisierte Service-Level zur Erweiterung und Verlängerung einer Standardproduktgarantie.

**HINWEIS:** Informationen zu Garantie-Upgrades (HP Care Pack) erhalten Sie bei Ihrem HP Partner oder Servicepartner.

# <span id="page-45-0"></span>**8 Verwendung der HP PC Hardware Diagnostics (UEFI)**

HP PC Hardware Diagnostics ist eine Unified Extensible Firmware Interface (UEFI), mit der Sie Diagnosetests ausführen können, um zu überprüfen, ob die Computer-Hardware ordnungsgemäß funktioniert. Das Tool wird außerhalb des Betriebssystems ausgeführt, um Hardwareausfälle von Problemen, die möglicherweise durch das Betriebssystem oder andere Software-Komponenten verursacht werden, zu trennen.

Wenn HP PC Hardware Diagnostics (UEFI) einen Fehler erkennt, der einen Hardware-Austausch erfordert, wird ein Fehler-ID-Code mit 24 Ziffern generiert. Dieser ID-Code kann dann dem Support bereitgestellt werden, um eine Lösung des Problems zu finden.

**HINWEIS:** Um das Diagnose-Tool auf einem Convertible zu starten, muss Ihr Computer sich im Notebook-Modus befinden und Sie müssen die Tastatur Ihres Tablets verwenden.

Gehen Sie zum Starten von HP PC Hardware Diagnostics (UEFI) folgendermaßen vor:

- **1.** Schalten Sie den Computer ein oder führen Sie einen Neustart durch und drücken Sie dann schnell esc.
- **2.** Drücken Sie f2.

Das BIOS sucht an drei Stellen nach den Diagnose-Tools, und zwar in der folgenden Reihenfolge:

- **a.** Angeschlossenes USB-Laufwerk
- **HINWEIS:** Weitere Informationen zum Herunterladen des HP PC Hardware Diagnostics (UEFI) Tools auf ein USB-Laufwerk, finden Sie unter Herunterladen von HP PC Hardware Diagnostics (UEFI) auf ein USB-Gerät auf Seite 38.
- **b.** Festplatte
- **c.** BIOS
- **3.** Wenn sich das Diagnose-Tool Ñffnet, wählen Sie den Diagnosetesttyp, den Sie ausführen möchten, und folgen Sie dann den Anleitungen auf dem Bildschirm.

**E** HINWEIS: Wenn Sie einen Diagnosetest stoppen möchten, drücken Sie esc.

## **Herunterladen von HP PC Hardware Diagnostics (UEFI) auf ein USB-Gerät**

**EX HINWEIS:** Die Anweisungen zum Herunterladen von HP PC Hardware Diagnostics (UEFI) sind nur in englischer Sprache verfügbar und Sie müssen einen Windows-Computer zum Herunterladen und Erstellen der HP UEFI Support Environment verwenden, da nur .exe-Dateien bereitgestellt werden.

Es gibt zwei Möglichkeiten zum Herunterladen von HP PC Hardware Diagnostics auf ein USB-Gerät.

#### **Laden Sie die neueste UEFI-Version herunter**

- **1.** Gehen Sie zu<http://www.hp.com/go/techcenter/pcdiags>. Die Startseite von HP PC Diagnostics wird angezeigt.
- 2. Wählen Sie im Abschnitt "HP PC Hardware Diagnostics" den Link Herunterladen und anschließend **Ausführen**.

#### **Laden Sie die gewünschte Version von UEFI für ein bestimmtes Produkt herunter**

- **1.** Gehen Sie zu [http://www.hp.com/support.](http://www.hp.com/support)
- **2.** Wählen Sie **Software/Treiber erhalten**.
- **3.** Geben Sie den Produktnamen oder die Nummer ein.
- **4.** Wählen Sie Ihren Computer und wählen Sie dann Ihr Betriebssystem aus.
- **5.** Folgen Sie im Bereich **Diagnostik** den Anleitungen auf dem Bildschirm, um die gewünschte UEFI-Version auszuwählen und herunterzuladen.

# <span id="page-47-0"></span>**9** Regelmäßige Pflege

# **Allgemeine Sicherheitsvorkehrungen bei der Reinigung**

- Verwenden Sie niemals Lösungsmittel oder entflammbare Lösungen, um den Computer zu reinigen.
- Legen Sie niemals einzelne Komponenten in Wasser oder Reinigungslösungen. Tragen Sie Flüssigkeiten auf ein sauberes Tuch auf und reinigen Sie die Komponente mit dem Tuch.
- Trennen Sie den Computer immer von der Stromversorgung, bevor Sie die Tastatur, die Maus oder die Lüftungsschlitze reinigen.
- Trennen Sie immer die Tastatur, bevor Sie sie reinigen.
- Tragen Sie eine Schutzbrille mit Seitenabschirmungen, wenn Sie die Tastatur reinigen.

# **Reinigen des Gehäuses**

- Befolgen Sie die Sicherheitsvorkehrungen im *Wartungs- und Service-Handbuch* für Ihren Computer, bevor Sie den Computer reinigen.
- Um kleine Flecken oder Verschmutzungen zu entfernen, verwenden Sie Leitungswasser auf einem sauberen, fusselfreien Tuch oder Wattestäbchen.
- Verwenden Sie für größere Flecken ein mildes Spülmittel und verdünnen Sie es mit Wasser. Wischen Sie den Computer gut mit einem Tuch oder Wattestäbchen, das Sie zuvor mit klarem Wasser befeuchtet haben, ab.
- Verwenden Sie Isopropylalkohol für hartnäckige Flecken und reiben Sie die Flecken ab. Ein Abspülen ist nicht notwendig, da der Alkohol schnell verdunstet und keine Rückstände hinterlässt.
- Wischen Sie den Computer nach dem Reinigen immer mit einem sauberen fusselfreien Tuch ab.
- Reinigen Sie von Zeit zu Zeit auch die Lüftungsschlitze am Computer. Fusseln und andere Fremdpartikel können die Lüftungsschlitze blockieren und somit die Luftzirkulation behindern.

## **Reinigen der Tastatur**

**ACHTUNG:** Verwenden Sie eine Schutzbrille, die mit Seitenabschirmungen ausgestattet ist, bevor Sie versuchen, die Verschmutzungen unter den Tasten zu reinigen.

- Wenn die Tastatur über einen Ein-/Aus-Schalter verfügt, schalten Sie ihn aus.
- Befolgen Sie die Sicherheitsvorkehrungen im *Wartungs- und Service-Handbuch* für Ihren Computer, bevor Sie den Computer reinigen.
- Sichtbare Verschmutzungen unter oder zwischen den Tasten können durch Staubsaugen oder Schütteln entfernt werden.
- Sie können Druckluft verwenden, um die Verschmutzungen unter den Tasten zu reinigen. Gehen Sie vorsichtig vor, da ein zu hoher Luftdruck das Schmiermittel unter den breiteren Tasten zur Seite drücken könnte.
- <span id="page-48-0"></span>Wenn Sie eine Taste entfernen, verwenden Sie einen eigens dafür entwickelten Tastenentferner, um zu vermeiden, dass die Tasten beschädigt werden. Dieses Werkzeug ist in vielen Geschäften für Elektronikbedarf erhältlich.
	- **ACHTUNG:** Entfernen Sie niemals eine breite Taste, wie z. B. die Leertaste, von der Tastatur. Wenn diese Tasten unsachgemäß entfernt oder eingebaut werden, könnte die Tastatur danach nicht mehr richtig funktionieren.
- Reinigen Sie den Bereich unter einer Taste mit einem Wattestäbchen, das Sie zuvor in Isopropylalkohol getaucht und dann ausgedrückt haben. Achten Sie darauf, dass Sie kein Schmiermittel entfernen, da dies für die richtige Funktion der Tasten notwendig ist. Lassen Sie die Teile vor dem erneuten Zusammenbau an der Luft trocknen.
- Verwenden Sie eine Pinzette, um Fasern oder Verschmutzungen aus schwer zugänglichen Bereichen zu entfernen.

# **Reinigen des Monitors**

- Befolgen Sie die Sicherheitsvorkehrungen im *Wartungs- und Service-Handbuch* für Ihren Computer, bevor Sie den Monitor reinigen.
- Um den Monitor zu reinigen, wischen Sie den Bildschirm mit einem Reinigungstuch für Bildschirme oder mit einem sauberen, mit Wasser befeuchteten Tuch ab.
- **ACHTUNG:** Wenden Sie keine Sprays oder Aerosole direkt auf den Bildschirm an, da die Flüssigkeit in das Gehäuse sickern und die Komponenten beschädigen könnte.

Wenden Sie niemals Lösungsmittel oder entflammbare Flüssigkeiten auf den Monitor an, weil so der Bildschirm oder das Gehäuse beschädigt werden könnte.

# **Reinigen der Maus**

- **1.** Befolgen Sie die Sicherheitsvorkehrungen im *Wartungs- und Service-Handbuch* für Ihren Computer, bevor Sie die Maus reinigen.
- **2.** Wenn die Maus über einen Ein-/Aus-Schalter verfügt, schalten Sie ihn aus.
- **3.** Wischen Sie das Gehäuse der Maus mit einem feuchten Tuch ab.
- **4.** Reinigen Sie die folgenden Komponenten gemäß Anleitung:
	- Laser oder LED Verwenden Sie ein Wattestäbchen, das mit einer Reinigungslösung befeuchtet ist, um Staub im Bereich des Lasers oder der LED zu entfernen. Wischen Sie anschließend mit einem trockenen Wattestäbchen nach. Wischen sie das Laser- oder LED-Modul nicht direkt mit dem Wattestäbchen ab.
	- Scrollrad Sprühen Sie Druckluft in den Schlitz zwischen dem Scrollrad und den Maustasten. Richten Sie den Luftstrom nicht zu lange auf eine bestimmte Stelle, andernfalls kann sich Kondensation bilden.
	- Rollkugel Entfernen und reinigen Sie die Rollkugel, entfernen Sie Verschmutzungen aus der Vertiefung für die Kugel, wischen Sie die Vertiefung mit einem trockenen Tuch aus und bauen Sie die Maus wieder zusammen.

# <span id="page-49-0"></span>**10 Barrierefreiheit**

HP entwirft, produziert und vermarktet Produkte und Dienstleistungen, die von allen, einschließlich Menschen mit Behinderungen, entweder auf eigenständiger Basis oder mit entsprechenden assistiven Geräten verwendet werden können. Die neuesten Informationen zur Barrierefreiheit bei HP finden Sie auf [http://www.hp.com/accessibility.](http://www.hp.com/accessibility)

# **Unterstützte assistive Technologien**

HP Produkte unterstützen eine Vielzahl von assistiven Technologien für das Betriebssystem und können so konfiguriert werden, dass sie mit zusätzlichen assistiven Technologien funktionieren. Verwenden Sie die Suchfunktion auf Ihrem Gerät, um weitere Informationen zu assistiven Funktionen zu finden.

**<sup>2</sup> HINWEIS:** Für weitere Informationen zu einem bestimmten assistiven Technologieprodukt wenden Sie sich an den Kunden-Support für dieses Produkt.

## **Kontaktieren des Supports**

Wir stimmen kontinuierlich die Barrierefreiheit für unsere Produkte und Dienstleistungen ab und begrüßen Feedback von Benutzern. Wenn Sie mit einem Produkt ein Problem haben, oder wenn Sie uns über Funktionen zur Barrierefreiheit informieren möchten, die Ihnen geholfen haben, kontaktieren Sie uns bitte unter der Telefonnummer +1 (888) 259-5707, Montag bis Freitag von 06:00 - 21:00 Uhr, Mountain Time (Nordamerika). Wenn Sie gehörlos oder schwerhörig sind und TRS/VRS/WebCapTel verwenden, kontaktieren Sie uns bitte unter der Telefonnummer +1 (877) 656-7058, Montag bis Freitag von 06:00 - 21:00 Uhr, Mountain Time (Nordamerika), wenn Sie technischen Support benötigen oder Fragen zur Barrierefreiheit haben.

**HINWEIS:** Support ist nur in englischer Sprache verfügbar.

# <span id="page-50-0"></span>**Index**

### **A**

Aktualisieren des Computers [31](#page-38-0) Aktualisieren des BIOS [31,](#page-38-0) [32](#page-39-0) Aktualisieren von Gerätetreibern [32](#page-39-0) Aktualisierung des ersten Systemstarts [31](#page-38-0) Ermitteln der BIOS-Version [31](#page-38-0) Anschluss, Stromnetz [7](#page-14-0), [11](#page-18-0) Anschlüsse Serieller Anschluss [7](#page-14-0) USB 3.x-SuperSpeed [4,](#page-11-0) [5](#page-12-0), [7](#page-14-0), [8](#page-15-0), [9](#page-16-0), [11](#page-18-0) USB 3.x-SuperSpeed Anschluss mit HP Sleep and Charge [4,](#page-11-0) [5,](#page-12-0) [8](#page-15-0), [9](#page-16-0) Audioausgangsbuchse (Kopfhörer) [7](#page-14-0), [11](#page-18-0) Audioeingangsbuchse (Mikrofon) [7](#page-14-0), [11](#page-18-0)

#### **B**

Barrierefreiheit [42](#page-49-0) Benachrichtigungen über Produktänderungen (PCNs) [36](#page-43-0) BIOS Aktualisieren [31](#page-38-0) Aktualisierung [32](#page-39-0) Version ermitteln [31](#page-38-0) Boot-Reihenfolge Ändern [25](#page-32-0) Buchsen Audioausgangsbuchse (Kopfhörer) [7,](#page-14-0) [11](#page-18-0) Audioeingangsbuchse (Mikrofon) [7,](#page-14-0) [11](#page-18-0) Combo-Buchse für den Audioausgang (Kopfhörer)/ Audioeingang (Mikrofon) [4](#page-11-0), [5](#page-12-0), [8](#page-15-0), [9](#page-16-0)

#### **C**

Combo-Buchse für den Audioausgang (Kopfhörer)/Audioeingang (Mikrofon), Beschreibung [4](#page-11-0), [5](#page-12-0), [8,](#page-15-0) [9](#page-16-0) Computer, aktualisieren [31](#page-38-0) Computer-Komponenten [4](#page-11-0) Linke Seite Z6 [10](#page-17-0) Linke Seite Z8 [6](#page-13-0) Z6-Rückseite [11](#page-18-0) Z6-Vorderseite [8](#page-15-0) Z8-Rückseite [7](#page-14-0) Z8-Vorderseite [4](#page-11-0) Computer Setup [13](#page-20-0) Anpassen der Anzeige [19](#page-26-0) Anschließen von Monitoren [15](#page-22-0) Setup-Verfahren [14](#page-21-0) Sicherheit [20](#page-27-0) Sicherstellen der geeigneten Lüftung [13](#page-20-0)

## **D**

Diebstahlsicherung, Öffnung [7](#page-14-0), [11](#page-18-0) **E** Ein/Aus-Taste, Beschreibung [4,](#page-11-0) [5,](#page-12-0) [7](#page-14-0), [8](#page-15-0), [9](#page-16-0), [11](#page-18-0) Einrichten Linux [27](#page-34-0) RHEL [28](#page-35-0) SLED [29](#page-36-0) Ubuntu [30](#page-37-0)

### **F**

Fehlerbeseitigung Beim Systemstart [34](#page-41-0) Reparatur durch den Kunden (Customer Self Repair, CSR) [35](#page-42-0) Während des Betriebs [34](#page-41-0)

#### **G**

Garantieinformationen [37](#page-44-0) Grafikkarten, Typen [17](#page-24-0)

#### **H**

HP PC Hardware Diagnostics UEFI Verwenden [38](#page-45-0) HP Recovery Manager Korrektur von Boot-Problem [25](#page-32-0) Start [25](#page-32-0)

HP Recovery Medien Wiederherstellung [25](#page-32-0) HP Ressourcen [1](#page-8-0) HP Treiber-Disc RHEL Setup [28](#page-35-0) SLED Setup [29](#page-36-0) Ubuntu-Setup [30](#page-37-0) HP Wiederherstellungsmedien Verwenden [21](#page-28-0) HP Wiederherstellungspartition Entfernen [26](#page-33-0) Wiederherstellung [25](#page-32-0)

#### **K**

Kopfhörerbuchse (Audioausgang) [7,](#page-14-0) [11](#page-18-0)

#### **L**

Laufwerkanzeige [4](#page-11-0), [5,](#page-12-0) [8,](#page-15-0) [9](#page-16-0) LEDs Festplatte [4](#page-11-0), [5](#page-12-0), [8](#page-15-0), [9](#page-16-0) Links HP Reparatur durch den Kunden (Customer Self Repair, CSR) [35](#page-42-0) Kontaktinformationen für HP USA [36](#page-43-0) Linux Hardware-Matrix für HP Computer [27](#page-34-0) Red Hat Zertifizierung [28](#page-35-0) SUSE Zertifizierungsbericht Suchseite [29](#page-36-0) Treiber & Software [28](#page-35-0) Ubuntu [30](#page-37-0) Linux Einrichten [27](#page-34-0) HP Linux Treiber-Discs [27](#page-34-0) Lösungen [27](#page-34-0) proprietäre Grafiktreiber [30](#page-37-0) RHEL [28](#page-35-0) Linux-fähige Systeme Erstellen einer Disc [27](#page-34-0) Linux Versionen [27](#page-34-0)

#### **M**

Merkmale des Computers [4](#page-11-0)

Mikrofonbuchse (Audioeingang) [7,](#page-14-0) [11](#page-18-0) Minimierte Image-Wiederherstellung [25](#page-32-0) Minimiertes Image, erstellen [24](#page-31-0) Monitore Anpassen der Anzeige [19](#page-26-0) Grafikkarten [17](#page-24-0) Verbinden [18](#page-25-0)

#### **N**

Netzanschluss [11](#page-18-0) Netzanschluss, Erkennung [7](#page-14-0)

#### **P**

Pflege, regelmäßig [40](#page-47-0) Produkt-Aktualisierungen [2](#page-9-0) Diagnose [2](#page-9-0) dokumentation [2](#page-9-0) Informationen [1](#page-8-0)

#### **R**

Red Hat Linux-Treiber-Medien, RHEL-Einrichtung [29](#page-36-0) regelmäßige PƮege [40](#page-47-0) Reinigen der Maus [41](#page-48-0) Reinigen der Tastatur [40](#page-47-0) Reinigen des Gehäuses [40](#page-47-0) Reinigen des Monitors [41](#page-48-0) Reinigungssicherheit [40](#page-47-0) Reparatur durch den Kunden (Customer Self Repair, CSR) [35](#page-42-0) RHEL Einrichten [28](#page-35-0) HP Treiber-Disc [28](#page-35-0) Linux [28](#page-35-0) Red Hat Linux-Treiber-Medien [29](#page-36-0)

### **S**

**Schalter** Stromversorgung [4](#page-11-0), [5](#page-12-0), [7](#page-14-0), [8](#page-15-0), [9,](#page-16-0) [11](#page-18-0) Serieller Anschluss, Beschreibung [7](#page-14-0) Sicherungen [21](#page-28-0) SLED Einrichten [29](#page-36-0) HP Treiber-Disc [29](#page-36-0) Speicherkarten-Lesegerät, Beschreibung [4](#page-11-0), [5,](#page-12-0) [8,](#page-15-0) [9](#page-16-0)

Spezifikationen, Prdoukt [12](#page-19-0) **Steckplätze** Diebstahlsicherung [7,](#page-14-0) [11](#page-18-0) Support [1](#page-8-0) Online [36](#page-43-0) Systemwiederherstellung [24](#page-31-0) Systemwiederherstellungspunkt Erstellen [23](#page-30-0) Systemwiederherstellungspunkt, erstellen [21](#page-28-0)

#### **T**

Treiber aktualisieren [32](#page-39-0)

## **U**

Ubuntu Einrichten [30](#page-37-0) HP Treiber-Disc [30](#page-37-0) Unterstützte Discs, Wiederherstellung [22](#page-29-0) Unterstützung [1](#page-8-0), [36](#page-43-0), [37](#page-44-0) Bulletins [36](#page-43-0) Hinweise [36](#page-43-0) Ratschläge [36](#page-43-0) URLs HP Reparatur durch den Kunden (Customer Self Repair, CSR) [35](#page-42-0) Kontaktinformationen für HP USA [36](#page-43-0) Linux Hardware-Matrix für HP Computer [27](#page-34-0) Red Hat Zertifizierung [28](#page-35-0) SUSE Zertifizierungsbericht Suchseite [29](#page-36-0) Treiber & Software [28](#page-35-0) Ubuntu [30](#page-37-0) USB 3.x-SuperSpeed Anschluss, Beschreibung [4](#page-11-0), [5](#page-12-0), [7,](#page-14-0) [8,](#page-15-0) [9,](#page-16-0) [11](#page-18-0) USB 3.x-SuperSpeed Anschluss mit HP Sleep and Charge, Beschreibung [4](#page-11-0), [5](#page-12-0), [8,](#page-15-0) [9](#page-16-0)

#### **W**

Wiederherstellen Optionen [23](#page-30-0) Wiederherstellen des Originalzustands des Systems [24](#page-31-0) Wiederherstellung Datenträger [22](#page-29-0) Discs [25](#page-32-0) HP Recovery Manager [24](#page-31-0)

Medien [25](#page-32-0) mit HP Recovery Medien [22](#page-29-0) Start [25](#page-32-0) System [24](#page-31-0) Unterstützte Discs [22](#page-29-0) USB-Flash-Laufwerk [25](#page-32-0) Wiederherstellungsmedien Erstellen mit HP Recovery Manager [22](#page-29-0) Verwenden [21](#page-28-0) Wiederherstellungspartition Entfernen [26](#page-33-0) Windows Systemwiederherstellungspunk t [21](#page-28-0), [23](#page-30-0) Windows 10 Ausschalten des Computers [33](#page-40-0) Fehlerbehebung [33](#page-40-0) Signalblinken oder -töne [35](#page-42-0) technischer Support [35](#page-42-0) Windows Tools Verwenden [23](#page-30-0)